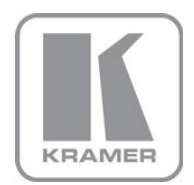

KRAMER ELECTRONICS LTD.

# PRELIMINARY USER MANUAL

MODEL:

#### **VP-732**

Presentation Switcher/Dual Scaler

P/N: 2900-300327 Rev 1

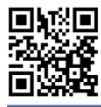

# |帰国 VP-732 Quick Start Guide

This guide helps you install and use your product for the first time. For more detailed information, go to http://bit.ly/k-prod-downloads to download the latest manual or scan the QR code on the left.

# Step 1: Check what's in the box

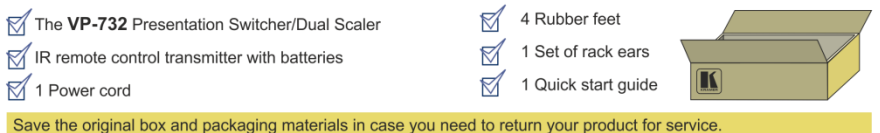

## Step 2: Install the VP-732

To rack mount the machine attach both ear brackets to the machine (by removing the three screws from each side of the machine and replacing those screws through the ear brackets) or place the machine on a table.

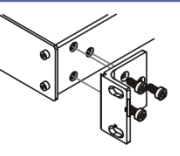

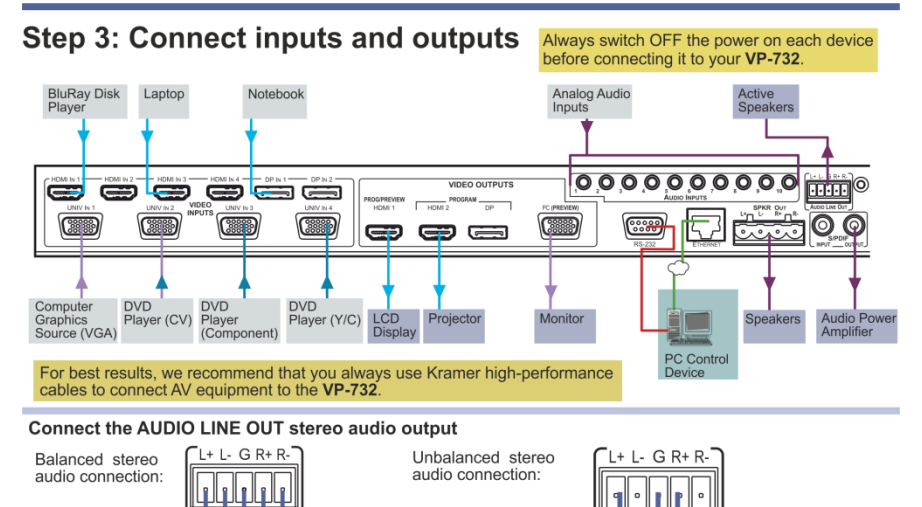

## Step 4: Connect the power

Connect AC power to the rear of the VP-732, switch on its power and then switch on the power on each device.

**IDIO** NE OP

## Step 5: Set operation parameters via OSD menu

Enter the OSD menu via the MENU button on the front panel or the IR remote control transmitter. Select a menu item and set parameters as required. Sub-menus include: Input, Picture, Output, PIP, Audio, Setup and Info

If you cannot see any images, verify that the display, TV, or projector is in good working order and is connected to the VP-444. If you still don't see an image, press and hold the RESET TO XGA/720P button for about 5 seconds to reset the output to XGA or 720p resolution.

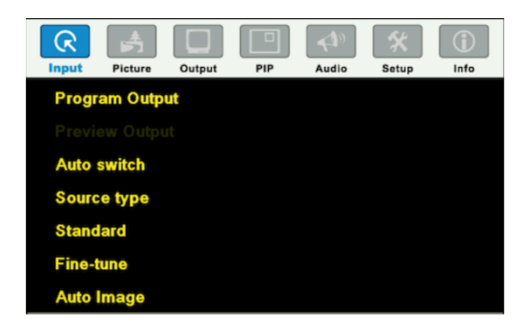

#### Step 6: Operate via the front panel buttons and via the:

**IR Remote** Controller: RS-232 and Ethernet:

**Embedded Web** Page:

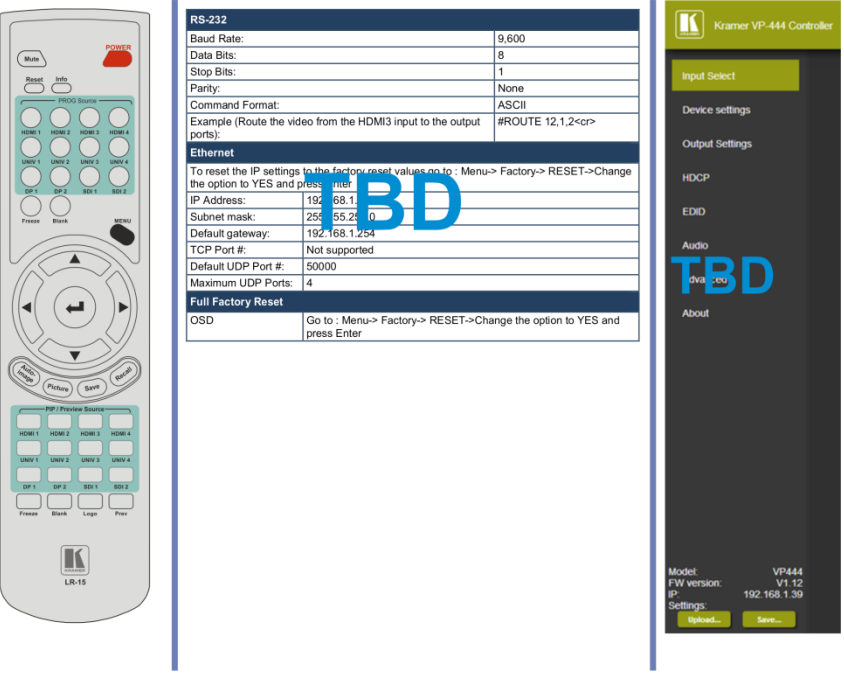

#### **Contents**

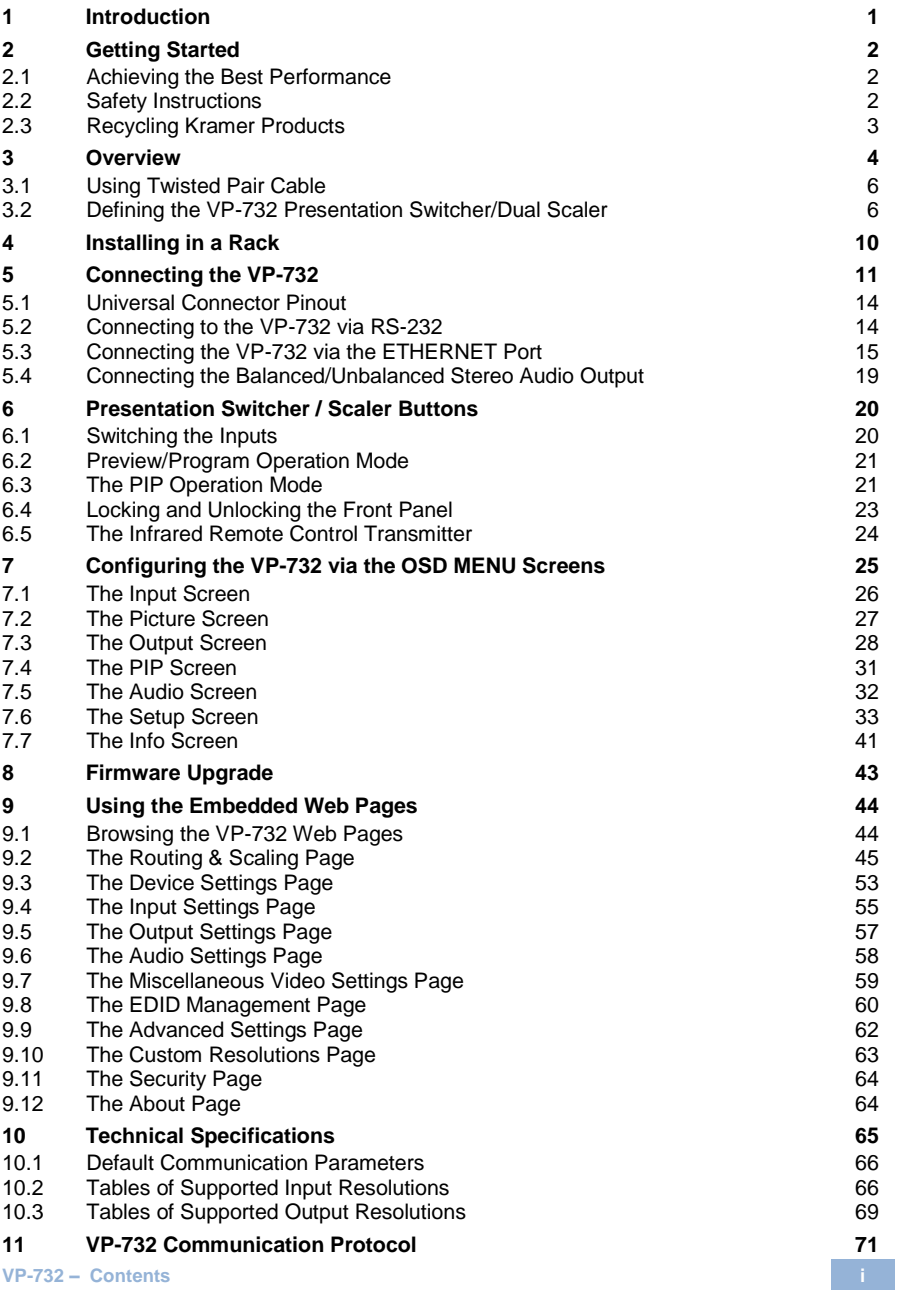

#### 11.1 [Command list](#page-77-0) 72

#### Figures

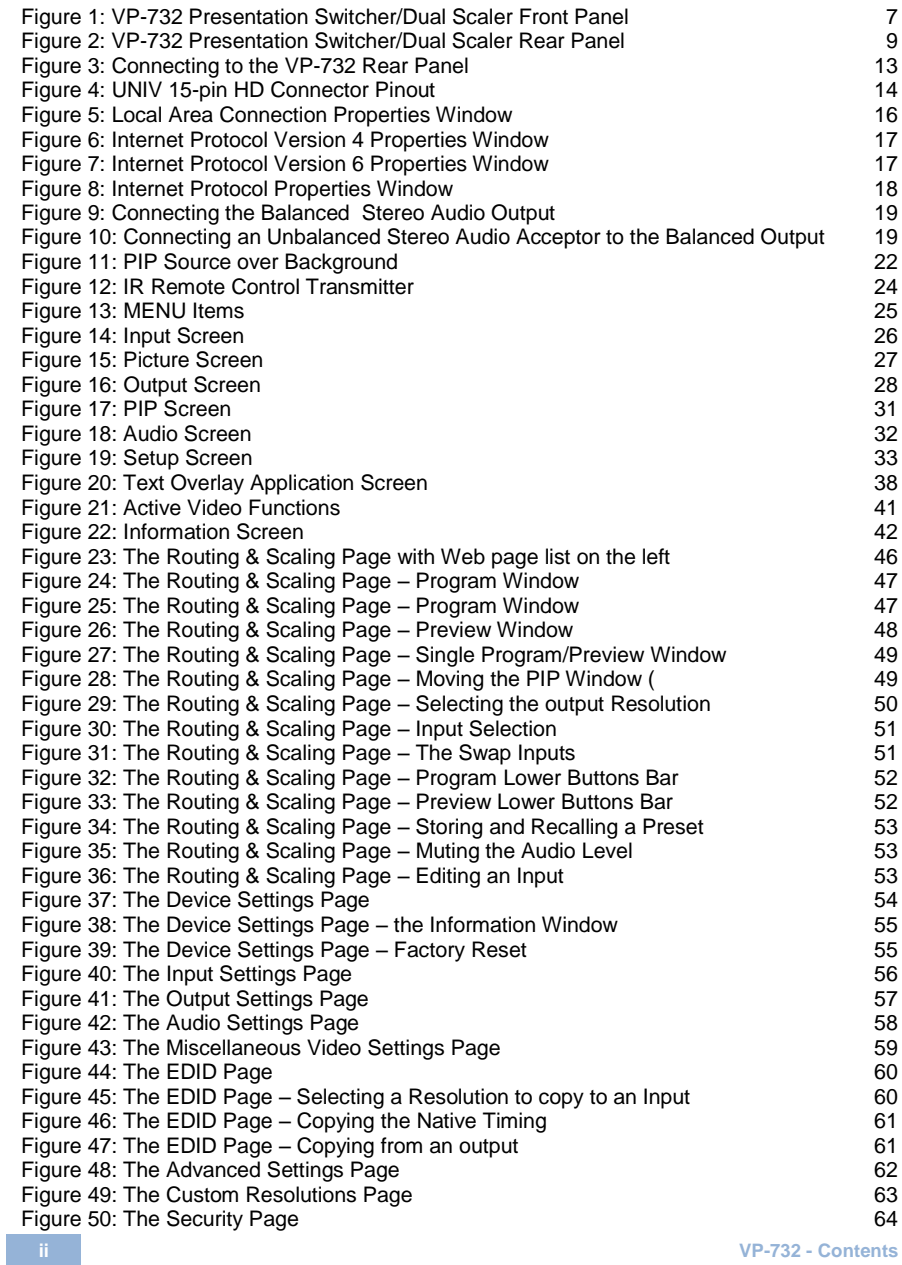

[Figure 51: The About Page](#page-69-3) 64

# <span id="page-6-0"></span>**1 Introduction**

Welcome to Kramer Electronics! Since 1981, Kramer Electronics has been providing a world of unique, creative, and affordable solutions to the vast range of problems that confront the video, audio, presentation, and broadcasting professional on a daily basis. In recent years, we have redesigned and upgraded most of our line, making the best even better!

Our 1,000-plus different models now appear in 14 groups that are clearly defined by function: GROUP 1: Distribution Amplifiers; GROUP 2: Switchers and Routers; GROUP 3: Control Systems; GROUP 4: Format/Standards Converters; GROUP 5: Range Extenders and Repeaters; GROUP 6: Specialty AV Products; GROUP 7: Scan Converters and Scalers; GROUP 8: Cables and Connectors; GROUP 9: Room Connectivity; GROUP 10: Accessories and Rack Adapters; GROUP 11: Sierra Video Products; GROUP 12: Digital Signage; GROUP 13: Audio; and GROUP 14: Collaboration.

Congratulations on purchasing your Kramer **VP-732** Presentation Switcher/Dual Scaler, which is ideal for the following typical applications:

- Presentation applications that require a preview option
- Projection systems in conference rooms, boardrooms, auditoriums, hotels and churches, production studios, rental and staging
- Any application where high quality conversion and switching of multiple and different video signals to graphical data signals is required for projection purposes

# <span id="page-7-0"></span>**2 Getting Started**

We recommend that you:

- Unpack the equipment carefully and save the original box and packaging materials for possible future shipment
- Review the contents of this user manual

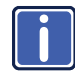

Go to [http://www.kramerelectronics.com/support/product\\_downloads.asp](http://www.kramerelectronics.com/support/product_downloads.asp) to check for up-to-date user manuals, application programs, and to check if firmware upgrades are available (where appropriate).

#### <span id="page-7-1"></span>**2.1 Achieving the Best Performance**

- Use only good quality connection cables (we recommend Kramer highperformance, high-resolution cables) to avoid interference, deterioration in signal quality due to poor matching, and elevated noise levels (often associated with low quality cables)
- Do not secure the cables in tight bundles or roll the slack into tight coils
- Avoid interference from neighboring electrical appliances that may adversely influence signal quality
- Position your Kramer **VP-732** away from moisture, excessive sunlight and dust

![](_page_7_Picture_11.jpeg)

This equipment is to be used only inside a building. It may only be connected to other equipment that is installed inside a building.

#### <span id="page-7-2"></span>**2.2 Safety Instructions**

![](_page_7_Picture_14.jpeg)

![](_page_7_Picture_145.jpeg)

## <span id="page-8-0"></span>**2.3 Recycling Kramer Products**

The Waste Electrical and Electronic Equipment (WEEE) Directive 2002/96/EC aims to reduce the amount of WEEE sent for disposal to landfill or incineration by requiring it to be collected and recycled. To comply with the WEEE Directive, Kramer Electronics has made arrangements with the European Advanced Recycling Network (EARN) and will cover any costs of treatment, recycling and recovery of waste Kramer Electronics branded equipment on arrival at the EARN facility. For details of Kramer's recycling arrangements in your particular country go to our recycling pages at *<http://www.kramerelectronics.com/support/recycling/>*.

# <span id="page-9-0"></span>**3 Overview**

The Kramer **VP-732** is a 10-input *Presentation Matrix Switcher / Dual Scaler* for a wide variety of presentation and multimedia applications. The **VP-732** scales four user definable (universal) analog video inputs (each can be set as computer graphics, composite video, s-Video (Y/C) or component video), four HDMI signals and two DisplayPort signals up or down to selectable graphics or HDTV output resolutions and provides glitch-free switching between sources through fast FTB™ (fade-thru-black) switching technology. Independent Program and Preview outputs are available simultaneously: A DP and an HDMI connector show the Program Output; a 15-pin HD computer graphics video connector shows the Preview Output; while an additional HDMI connector can show either of the 2 outputs. Alternatively, all 4 outputs are identical, and can include a PIP window showing any one of the input sources. Rich audio support is also included, with digital audio embedding and de-embedding, as well as 10 analog stereo inputs; and analog, S/PDIF, and speaker outputs.

The **VP-732** features include:

- PixPerfe[ct™](http://he.wikipedia.org/wiki/%D7%A1%D7%99%D7%9E%D7%9F_%D7%9E%D7%A1%D7%97%D7%A8) Scaling Technology Kramer's precision pixel mapping and high quality scaling technology. High-quality 3:2 and 2:2 pull down deinterlacing and full up and down scaling of video input signals
- Ultra-Fast Fade-Thru-Black (FTB™) Switching Video switching transitions are clean and ultra-fast. The video fades to black and the new input fades from black for smooth, glitch-free switching. The output signal provides constant sync so the display never glitches
- K-IIT XL™ Picture-in-Picture Image Insertion Technology ultra stable picture-in-picture, picture-and-picture, and split screen capability. Any video source can be inserted into or positioned next to any other video source with window positioning and sizing controls
- Dual scalers—with independent outputs
- A PREVIEW MODE button that toggles between the PIP mode and the PREVIEW mode. When pressed (button is illuminated), the selected PREVIEW input is scaled to the PREVIEW outputs. When in the PIP mode, the selected PREVIEW input can be inserted in a picture in picture window on all the outputs
- Features 10 PREVIEW input buttons for switching a selected input to the PREVIEW output (in PREVIEW mode) and 10 PROGRAM input buttons for switching a selected input to the PROGRAM output. In PIP mode, the 10PREVIEW input buttons select the PIP source. There is no limitation on the PIP and main window source combinations
- HDTV output resolutions 720p (PREVIEW/PIP max resolution) 1080i, 1080p and 2k
- Scaled video outputs 2xHDMI, DP and 15-pin HD computer graphics video
- Multiple computer graphics output resolutions including a user-defined output resolution with selectable refresh rates
- Multiple aspect ratio selections
- Audio breakaway and AFV (audio-follow-video) operation support
- Embedded audio on the HDMI and DisplayPort inputs and outputs
- Built-in noise reduction and picture enhancement features
- Powerful audio features via DSP technology including audio equalization, mixing, delay and so on
- One stereo speaker output, 10W per channel into  $8\Omega$ , on a 4-pin terminal block connector
- Built-in Time Base Corrector stabilizes video sources with unstable sync
- Built-in video Proc-Amp color, hue, sharpness, contrast, and brightness are set individually for each input
- BLANK and FREEZE buttons for the preview and program modes, a RESET TO XGA/720P button (to hardware-reset the output resolution); and a PANEL LOCK button The front panel blank, freeze and lock buttons can be programmed via the OSD menu
- Firmware upgrade performed via RS-232
- An OSD (On-Screen Display) for making adjustments that can be located anywhere on the screen

#### In addition, the **VP-732**:

 Includes non-volatile memory that retains the last settings, after switching the power off and then on again

- Is specifically designed to improve video quality by reducing chroma noise
- Includes numerous filters and algorithms for eliminating picture artifacts
- Scales and zooms (to up to 400% of the original size)
- Features advanced EDID management per input

Control your **VP-732** directly via the front panel push buttons (with on-screen menus), or:

- By RS-232 serial commands transmitted by a touch screen system, PC, or other serial controller
- Remotely, from the infrared remote control transmitter
- Via the Ethernet using built-in user-friendly Web pages

The **VP-732** is housed in a 19" 1U rack mountable enclosure, with rack "ears" included, and is fed from a 100-240 VAC universal switching power supply.

#### <span id="page-11-0"></span>**3.1 Using Twisted Pair Cable**

Kramer engineers have developed special twisted pair cables to best match our digital twisted pair products; the Kramer: **BC-DGKat524** (CAT 5 24 AWG), the Kramer: **BC-DGKat623** (CAT 6 23 AWG cable), and the Kramer: **BC-DGKat7a23** (CAT 7a 23 AWG cable). These specially built cables significantly outperform regular CAT 5 / CAT 6 / CAT 7a cables.

#### <span id="page-11-1"></span>**3.2 Defining the VP-732 Presentation Switcher/Dual Scaler**

This section defines the **VP-732**.

![](_page_12_Figure_0.jpeg)

Figure 1: VP-732 Presentation Switcher/Dual Scaler Front Panel

<span id="page-12-0"></span>![](_page_12_Picture_272.jpeg)

![](_page_13_Picture_100.jpeg)

![](_page_14_Figure_0.jpeg)

Figure 2: VP-732 Presentation Switcher/Dual Scaler Rear Panel

<span id="page-14-0"></span>![](_page_14_Picture_231.jpeg)

# <span id="page-15-0"></span>**4 Installing in a Rack**

This section provides instructions for rack mounting the unit.

Before installing in a rack, be sure that the environment is within the recommended range:

![](_page_15_Picture_155.jpeg)

#### To rack-mount a machine:

1 Attach both ear brackets to the machine. To do so, remove the screws from each side of the machine (3 on each side), and replace those screws through the ear brackets.

![](_page_15_Picture_6.jpeg)

2. Place the ears of the machine against the rack rails, and insert the proper screws (not provided) through each of the four holes in the rack ears. Note:

• In some models, the front panel may feature built-in rack ears

· Detachable rack ears can be removed for desktop use

• Always mount the machine in the rack before you attach any cables or connect the machine to the power

• If you are using a Kramer rack adapter kit (for a machine that is not 19"), see the Rack Adapters user manual for installation instructions available from our Web site

![](_page_15_Picture_12.jpeg)

#### **CAUTION!**

When installing on a 19" rack, avoid hazards by taking care that:

1. It is located within the recommended environmental conditions, as the operating ambient temperature of a closed or multi unit rack assembly may exceed the room ambient temperature.

2. Once rack mounted, enough air will still flow around the machine.

3. The machine is placed straight in the correct horizontal position.

4. You do not overload the circuit(s). When connecting the machine to the supply circuit. overloading the circuits might have a detrimental effect on overcurrent protection and supply wiring. Refer to the appropriate nameplate ratings for information. For example, for fuse replacement, see the value printed on the product label.

5. The machine is earthed (grounded) in a reliable way and is connected only to an electricity socket with grounding. Pay particular attention to situations where electricity is supplied indirectly (when the power cord is not plugged directly into the socket in the wall), for example, when using an extension cable or a power strip, and that you use only the power cord that is supplied with the machine.

# <span id="page-16-0"></span>**5 Connecting the VP-732**

![](_page_16_Picture_1.jpeg)

Always switch off the power to each device before connecting it to your **VP-732**. After connecting your **VP-732**, connect its power and then switch on the power to each device.

To connect the **VP-732** as illustrated in the example in [Figure 3,](#page-18-0) do the following:

- 1. Connect the video sources:
	- A component video source (for example, a DVD player) to the UNIV IN 1 15-pin HD connector
	- A composite source (for example, a DVD player) to the UNIV IN 2 15-pin HD connector
	- A computer graphics source to the UNIV IN 3 15-pin HD computer graphics video connector

![](_page_16_Picture_8.jpeg)

Note that the UNIV IN 15-pin HD connector pinout is defined in Sectio[n 5.1\)](#page-19-0).

- An HDMI source (for example, a DVD player) to the HDMI 1 IN connector
- A DisplayPort video source (for example, a computer graphics source) to the DP IN connector

![](_page_16_Picture_12.jpeg)

Although this connecting example shows only several inputs that are connected, you can connect all the inputs simultaneously.

- 2. Connect the analog stereo inputs (from 1 to 10), not shown i[n Figure 3.](#page-18-0)
- 3. Connect the video outputs:
	- The HDMI 1 PROGRAM/PREVIEW connector (can be configured via the OSD menu, Sectio[n 7.3\)](#page-33-0) to an HDMI acceptor (for example, an LCD display)
	- The HDMI 2 PROGRAM connector to an HDMI acceptor (for example, an LCD display)

![](_page_17_Picture_0.jpeg)

Note that the HDMI 1 and HDMI 2 can be set to output HDMI, DVI or can be set to Auto, see Sectio[n 7.3.](#page-33-0)

- The DP program connector to an HDMI acceptor (for example, a display)
- **The PC PREVIEW 1 15-pin HD computer graphics video connector to a** video acceptor (for example, an analog display)
- 4. Connect the S/PDIF INPUT RCA connector to a digital audio source (for example, a DVD player.
- 5. Connect the AUDIO LINE OUT Terminal Block connector to a balanced audio acceptor and the S/PDIF OUTPUT RCA connector to a digital audio acceptor.
- 6. Connect the SPKR OUT block connector to a pair of loudspeakers, by connecting the left loudspeaker to the "L+" and the "L-" terminal block connectors, and the right loudspeaker to the "R+" and the "R-" terminal block connectors. **Do not Ground the loudspeakers**.
- 7. Connect the power cord. We recommend that you use only the power cord that is supplied with this machine
- 8. If required, connect:
	- A PC via RS-232, see Section [5.2](#page-19-1)
	- The ETHERNET port, see Sectio[n 5.3](#page-20-0)

![](_page_17_Picture_11.jpeg)

The USB connector, audio sources and acceptors, and power cord are not shown in [Figure 3.](#page-18-0)

![](_page_18_Figure_0.jpeg)

<span id="page-18-0"></span>Figure 3: Connecting to the VP-732 Rear Panel

## <span id="page-19-0"></span>**5.1 Universal Connector Pinout**

This section describes the UNIV connectors from 1 to 4. Each connector can be set as computer graphics, composite video, s-Video (Y/C) or component video.

[Figure 4](#page-19-2) and the table below define the connector pinout:

![](_page_19_Picture_3.jpeg)

Figure 4: UNIV 15-pin HD Connector Pinout

<span id="page-19-2"></span>![](_page_19_Picture_147.jpeg)

#### <span id="page-19-1"></span>**5.2 Connecting to the VP-732 via RS-232**

You can connect to the **VP-732** via an RS-232 connection using, for example, a PC. Note that a null-modem adapter/connection is not required.

To connect to the **VP-732** via RS-232:

 Connect the RS-232 9-pin D-sub rear panel port on the **VP-732** unit via a 9-wire straight cable (only pin 2 to pin 2, pin 3 to pin 3, and pin 5 to pin 5 need to be connected) to the RS-232 9-pin D-sub port on your PC

#### <span id="page-20-0"></span>**5.3 Connecting the VP-732 via the ETHERNET Port**

You can connect to the **VP-732** via Ethernet using either of the following methods:

- Directly to the PC using a crossover cable (see Section [5.3.1\)](#page-20-1)
- Via a network hub, switch, or router, using a straight-through cable (see Section [5.3.2\)](#page-23-1)

**Note**: If you want to connect via a router and your IT system is based on IPv6, speak to your IT department for specific installation instructions.

#### <span id="page-20-1"></span>**5.3.1 Connecting the Ethernet Port Directly to a PC**

You can connect the Ethernet port of the **VP-732** directly to the Ethernet port on your PC using a crossover cable with RJ-45 connectors.

![](_page_20_Picture_7.jpeg)

This type of connection is recommended for identifying the **VP-732** with the factory configured default IP address.

After connecting the **VP-732** to the Ethernet port, configure your PC as follows:

- 1. Click **Start** > **Control Panel** > **Network and Sharing Center**.
- 2. Click **Change Adapter Settings**.
- 3. Highlight the network adapter you want to use to connect to the device and click **Change settings of this connection**.

The Local Area Connection Properties window for the selected network adapter appears as shown in [Figure 5.](#page-21-0)

![](_page_21_Picture_59.jpeg)

<span id="page-21-0"></span>Figure 5: Local Area Connection Properties Window

4. Highlight either **Internet Protocol Version 6 (TCP/IPv6)** or **Internet** 

**Protocol Version 4 (TCP/IPv4)** depending on the requirements of your IT system.

5. Click **Properties**.

The Internet Protocol Properties window relevant to your IT system appears as shown i[n Figure 6](#page-22-0) o[r Figure 7.](#page-22-1)

![](_page_22_Picture_22.jpeg)

<span id="page-22-0"></span>Figure 6: Internet Protocol Version 4 Properties Window

![](_page_22_Picture_23.jpeg)

<span id="page-22-1"></span>Figure 7: Internet Protocol Version 6 Properties Window

6. Select **Use the following IP Address** for static IP addressing and fill in the details as shown i[n Figure 8.](#page-23-0)

For TCP/IPv4 you can use any IP address in the range 192.168.1.1 to 192.168.1.255 (excluding 192.168.1.39) that is provided by your IT department.

![](_page_23_Picture_101.jpeg)

<span id="page-23-0"></span>Figure 8: Internet Protocol Properties Window

- 7. Click **OK**.
- 8. Click **Close**.

#### <span id="page-23-1"></span>**5.3.2 Connecting the Ethernet Port via a Network Hub or Switch**

You can connect the Ethernet port of the **VP-732** to the Ethernet port on a network hub or using a straight-through cable with RJ-45 connectors.

#### **5.3.3 Control Configuration via the Ethernet Port**

To control several units via Ethernet, connect the Master unit (Device 1) via the Ethernet port to the Ethernet port of your PC. Use your PC provide initial configuration of the settings (see Section [5.3\)](#page-20-0).

## <span id="page-24-3"></span><span id="page-24-0"></span>**5.4 Connecting the Balanced/Unbalanced Stereo Audio Output**

![](_page_24_Figure_1.jpeg)

<span id="page-24-1"></span>Figure 9: Connecting the Balanced<br>Stereo Audio Output

<span id="page-24-2"></span>![](_page_24_Picture_3.jpeg)

Figure 10: Connecting an Unbalanced Stereo Audio Acceptor to the Balanced **Output** 

# <span id="page-25-0"></span>**6 Presentation Switcher / Scaler Buttons**

The **VP-732** includes the following front panel buttons:

- Ten PROGRAM INPUT selector buttons
- Ten PIP/PREVIEW INPUT selector buttons
- A PREVIEW MODE button to toggle between the PIP and PREVIEW modes
- PROGRAM and PREVIEW separate BLANK and FREEZE buttons
- Menu navigation buttons
- A RESET TO XGA/720p button
- A PANEL LOCK button

#### <span id="page-25-1"></span>**6.1 Switching the Inputs**

This section defines the PROGRAM and PREVIEW buttons.

#### **6.1.1 Program Buttons**

You can switch a program button to the program outputs by pressing the relevant PROGRAM INPUT front panel button. The PROGRAM BLANK and FREEZE buttons are dedicated to the PROGRAM outputs only.

#### **6.1.2 Preview/PIP Buttons**

To toggle the Preview/PIP operation mode, press the PREVIEW MODE button:

- When in the PREVIEW operation mode, the PREVIEW MODE button illuminates
- When in the PIP operation mode, the PREVIEW MODE button does not illuminate

The PREVIEW/PIP BLANK and FREEZE buttons are dedicated to the PREVIEW/PIP outputs only.

## <span id="page-26-0"></span>**6.2 Preview/Program Operation Mode**

The PREVIEW input buttons can be used to output scaled images up to 720p when the PREVIEW MODE button is pressed (and is illuminated). When not pressed, the selected preview button appears as an insert over the program display (see Sectio[n 6.3\)](#page-26-1). The PREVIEW input is routed to the PREVIEW output(s)

The **VP-732** has several outputs: two PROGRAM outputs (HDMI 2 and DP) one PREVIEW output (PC) and HDMI 1 which can be assigned to be either PROGRAM or PREVIEW (see Sectio[n 7.3\)](#page-33-0).

![](_page_26_Picture_3.jpeg)

The HDMI signal is usually HDCP protected. We recommend using an HDCP compliant display, otherwise the HDMI output does not appear on the screen

#### <span id="page-26-1"></span>**6.3 The PIP Operation Mode**

The Picture-in-Picture inserter (PIP) uses K-IIT XL™ image insertion technology to present any input image over any other main image. The main and PIP images appear simultaneously on all outputs (both PREVIEW and PROGRAM outputs). Access the OPIP Feature in any of the following ways:<br>
• PIP P P Feature inserter (PIP) uses K-IIT XL™ image insertior<br>
• PIP Operation Mode<br>
• Picture-in-Picture inserter (PIP) uses K-IIT XL™ image insertior<br>
• PIP Opera

The **VP-732** supports three PIP modes:

- Picture-in-Picture, with a smaller window superimposed over a full screen image
- Picture + Picture, where both images are placed side-by-side with the same height
- Split, where both images appear side-by-side and the aspect ratios of both images are maintained

#### **6.3.1 Activating the PIP Feature**

Activate the PIP feature in any of the following ways:

- Press and hold the PREVIEW MODE front panel button until it no longer illuminates and then select the PIP input by pressing a PREVIEW input button
- **Press the PIP key on the IR remote control transmitter (see Section [6.5\)](#page-29-0) and** then select the PIP input by pressing a PREVIEW input button
- 

#### **6.3.2 Selecting the PIP Source**

To easily select the PIP source, press a PREVIEW INPUT front panel button. For example, to select DP 2 as the graphic PIP source over an HDMI background. make sure that the PREVIEW MODE button is not illuminated and press the DP 2 front panel button.

To select the PIP source using the IR remote controller, press the desired PIP source on the remote controller.

For example, if you want to select HDMI 2 as the PIP source, press the HDMI 2 button in the PIP source area on the IR remote controller.

To set the PIP source via the OSD menu, do the following:

- 1. Press the MENU button to enter the OSD menu.
- 2. Press the  $\blacktriangleright$  button to move to the PIP icon (see [Figure 17\)](#page-36-1).
- 3. Select On/Off and set the PIP to ON.
- 4. Select Source and press ENTER.
- 5. Use the  $\triangle$  or  $\nabla$  buttons to select the PIP Source from the drop-down list box, and press ENTER.

![](_page_27_Picture_10.jpeg)

![](_page_27_Picture_11.jpeg)

Figure 11: PIP Source over Background

<span id="page-27-0"></span>To replace a PIP source, press the required PIP Source on the remote control transmitter and the PIP display will change accordingly.

#### <span id="page-28-0"></span>**6.4 Locking and Unlocking the Front Panel**

To prevent changing the settings accidentally or tampering with the unit via the front panel buttons or the remote control transmitter, lock your **VP-732**. Unlocking releases the protection mechanism. When the front panel is locked, control is still available via RS-232 and/or the Ethernet.

To lock the **VP-732**:

• Press the PANEL LOCK button on the front panel. The front panel is locked and the PANEL LOCK button is illuminated. Pressing any button other than the PANEL LOCK button has no effect

To unlock the **VP-732**:

• Press the illuminated PANEL LOCK button on the front panel The front panel unlocks and the PANEL LOCK button is no longer illuminated

The Save Lock and Input Lock OSD functions are defined in the table in Sectio[n 7.6.3.](#page-41-1)

## <span id="page-29-0"></span>**6.5 The Infrared Remote Control Transmitter**

You can control the **VP-732** remotely from the infrared remote control transmitter which is powered by two AAA size 1.5V DC batteries. The IR remote control transmitter has a range of up to 15 meters and delivers instantaneous results

![](_page_29_Picture_2.jpeg)

This IR remote control transmitter is compatible with various Kramer machines, therefore not all its buttons are applicable to the **VP-732**. The table below defines only the buttons that are relevant to the **VP-732**; the functionality of the other buttons is marked N/A.

![](_page_29_Figure_4.jpeg)

<span id="page-29-1"></span>Figure 12: IR Remote Control **Transmitter** 

![](_page_29_Picture_301.jpeg)

# <span id="page-30-0"></span>**7 Configuring the VP-732 via the OSD MENU Screens**

The **VP-732** uses an on-screen display (OSD) menu for system configuration. The menu appears as an overlay over any images that are output from the **VP-732**.

There are seven sub-menus that are used to configure the **VP-732**. You can activate and navigate these menus from the front panel buttons, or from the IR remote control.

![](_page_30_Figure_3.jpeg)

<span id="page-30-1"></span>Figure 13: MENU Items

To access and use the OSD menus, push the button for the desired input signal, then press the MENU front panel OSD button or the MENU key on the infrared remote control transmitter to display the main MENU screen which shows the eight interactive icons.

- Press the  $\blacktriangleleft$  or  $\blacktriangleright$  buttons to select the desired sub-menu, and then press ENTER
- Press the  $\triangle$  or  $\nabla$  buttons to select the menu item to be adjusted, and then press ENTER
- Press the  $\triangle$  or  $\nabla$  buttons to make the adjustment and then press ENTER, or
- Press the  $\blacktriangleleft$  or  $\blacktriangleright$  buttons to increase or decrease the (numerical) value as needed

To return to the previous menu level, press the front panel MENU button or the MENU key on the remote control. All settings and adjustments are automatically saved in non-volatile memory for each of the inputs (except USB).

![](_page_30_Picture_11.jpeg)

The values defined in the different menus may change according to the firmware version (you can download the up-to-date firmware version from our Web site at

[http://www.kramerelectronics.com/support/product\\_downloads.asp\)](http://www.kramerelectronics.com/support/product_downloads.asp).

## <span id="page-31-2"></span><span id="page-31-0"></span>**7.1 The Input Screen**

| Œ                     | -51                   |        | 田目         | マル    | 3. OZ | 0    |  |
|-----------------------|-----------------------|--------|------------|-------|-------|------|--|
| Input                 | Picture               | Output | <b>PIP</b> | Audio | Setup | Info |  |
| <b>Program Output</b> |                       |        |            |       |       |      |  |
|                       | <b>Preview Output</b> |        |            |       |       |      |  |
|                       | <b>Auto switch</b>    |        |            |       |       |      |  |
|                       | <b>Source type</b>    |        |            |       |       |      |  |
| <b>Standard</b>       |                       |        |            |       |       |      |  |
| <b>Fine-tune</b>      |                       |        |            |       |       |      |  |
|                       | <b>Auto Image</b>     |        |            |       |       |      |  |

Figure 14: Input Screen

<span id="page-31-1"></span>![](_page_31_Picture_174.jpeg)

## <span id="page-32-0"></span>**7.2 The Picture Screen**

The Brightness, Contrast, Color and Hue picture settings are saved individually for each input (except USB).

![](_page_32_Picture_137.jpeg)

<span id="page-32-1"></span>Figure 15: Picture Screen

| <b>Setting</b>    | <b>Function</b>                                                                    | <b>Default</b> |
|-------------------|------------------------------------------------------------------------------------|----------------|
| <b>Brightness</b> | Adjust the brightness: 0 to 100                                                    | 50             |
| Contrast          | Adjust the contrast: 0 to 100                                                      | 47/50          |
| Color             | Adjust the color: 0 to 100                                                         | 50             |
| Hue               | Adjust the hue: 0 to 360 (for CV and YC) or 0<br>to 240 for (HDMI, VGA, component) | 180            |
| Sharpness         | Adjust the sharpness: 0 to 100                                                     | 50             |
| Noise reduction   | Temporal NR - Set the temporal noise<br>reduction level: Off, Low, Medium, High    | High           |
|                   | Enabled for analog inputs only                                                     |                |
|                   | Mosquito NR - Set the Mosquito noise<br>reduction level: Off, Low, Medium, High    | Low            |
|                   | Enabled for analog inputs only                                                     |                |
|                   | Set the block noise reduction level: Off, On                                       | Off            |
|                   | Enabled for analog inputs only                                                     |                |

## <span id="page-33-0"></span>**7.3 The Output Screen**

![](_page_33_Picture_1.jpeg)

Figure 16: Output Screen

<span id="page-33-1"></span>![](_page_33_Picture_224.jpeg)

![](_page_34_Picture_240.jpeg)

#### <span id="page-34-0"></span>**7.3.1 Selecting the Correct Aspect Ratio**

You can configure the aspect ratio of any output image to fit your application. The **VP-732** offers six different aspect ratio settings: Best Fit, Letterbox, Follow Output, Virtual Wide, Follow Input, and Custom. Here is how each of these settings works.

**BEST FIT** – This setting re-sizes the video or graphics input signal to "best fit" the output resolution while maintaining the aspect ratio of the input signal. For example, a composite video signal (4:3 aspect ratio) will "best fit" to the top and bottom of a widescreen output image, resulting in black pillars on either side.

**LETTERBOX** – This setting compresses the top and bottom edges of the input signal, but fills the width of the screen. For example, to preserve a widescreen film image on a 4:3 display.

**FOLLOW OUTPUT** – The aspect ratio and resolution of the input signal is re-sized to precisely match the aspect ratio and resolution of the **VP-732** output signal. This may result in some distortion to the input

![](_page_34_Picture_6.jpeg)

![](_page_34_Picture_7.jpeg)

![](_page_34_Picture_8.jpeg)

signal images

**VIRTUAL WIDE** – The input signal is stretched horizontally to fit the width of a widescreen output image from the **VP-732**. This setting is used to expand anamorphic (horizontally compressed) video images from DVDs

**FOLLOW INPUT** – The aspect ratio and resolution of the input video or graphics signal are both preserved. For example, a composite video image with a 4:3 aspect ratio will appear with the same aspect ratio on a 1080p (16:9) output image, surrounded by black bars

**CUSTOM** – Use this menu to define a custom aspect ratio by adjusting the output image horizontal size (width) and vertical size (height)

![](_page_35_Picture_4.jpeg)

![](_page_35_Picture_5.jpeg)

![](_page_35_Picture_6.jpeg)
## **7.4 The PIP Screen**

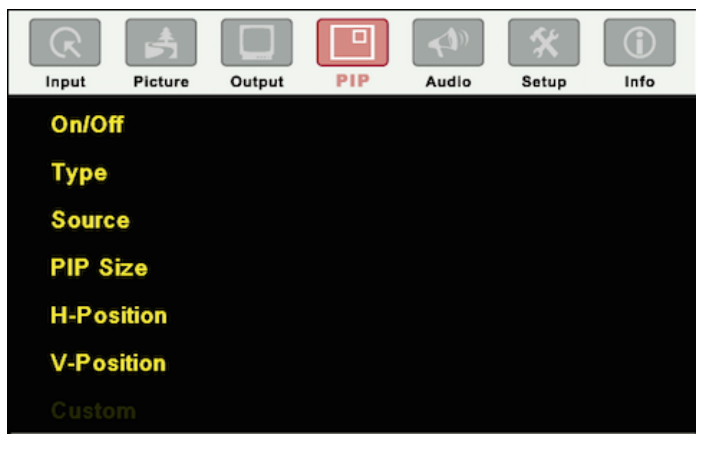

#### Figure 17: PIP Screen

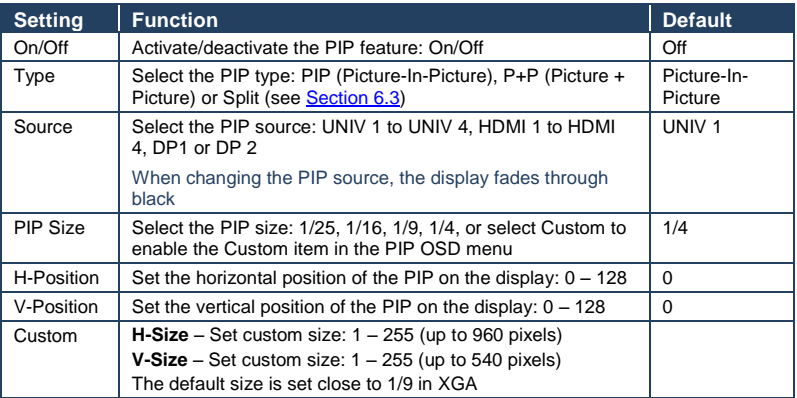

# **7.5 The Audio Screen**

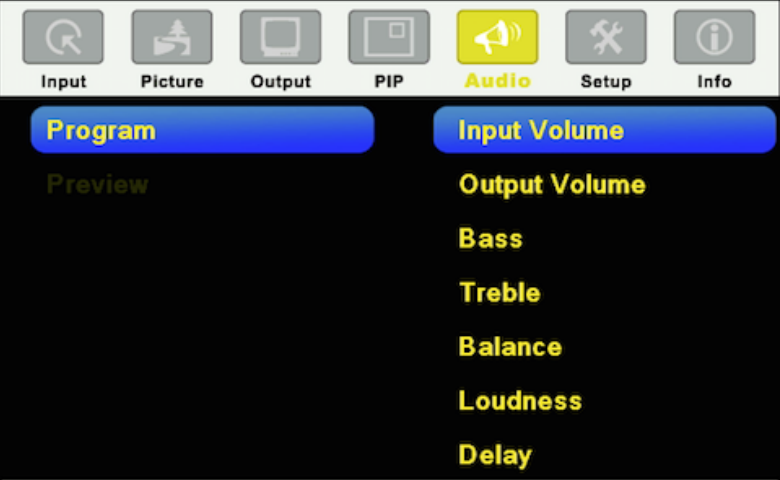

#### Figure 18: Audio Screen

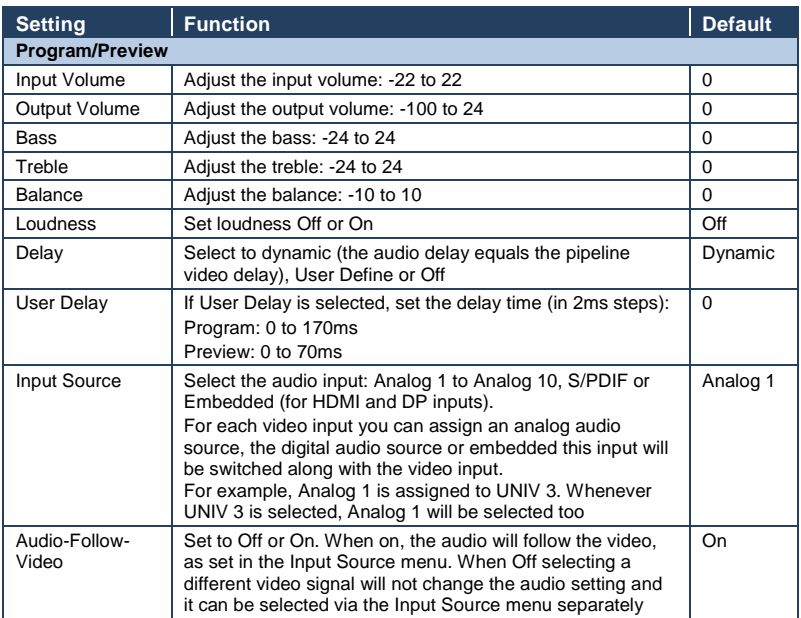

# <span id="page-38-0"></span>**7.6 The Setup Screen**

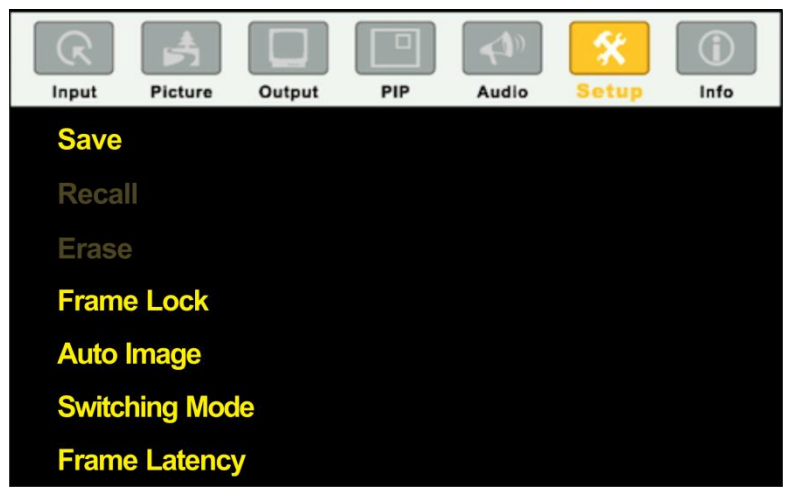

Figure 19: Setup Screen

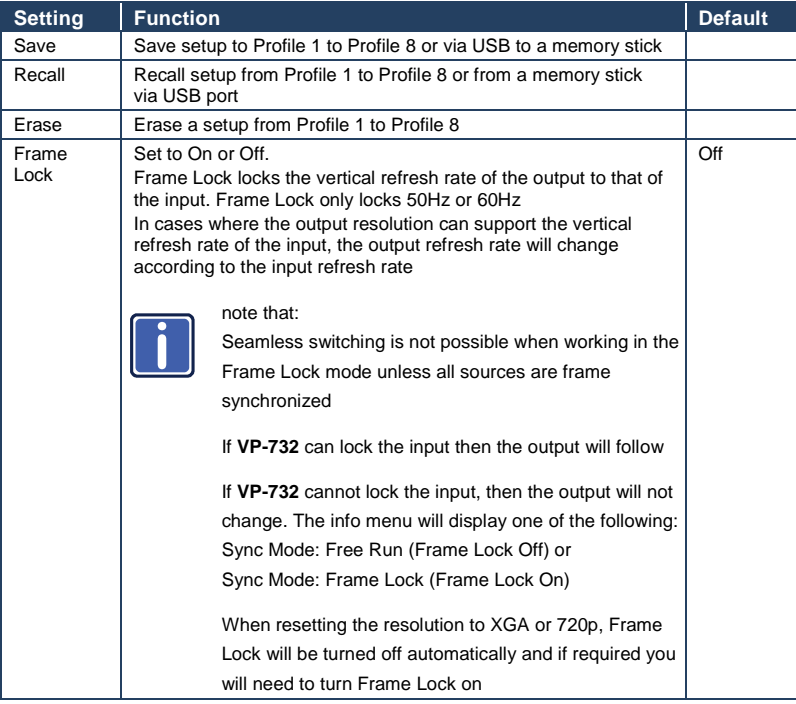

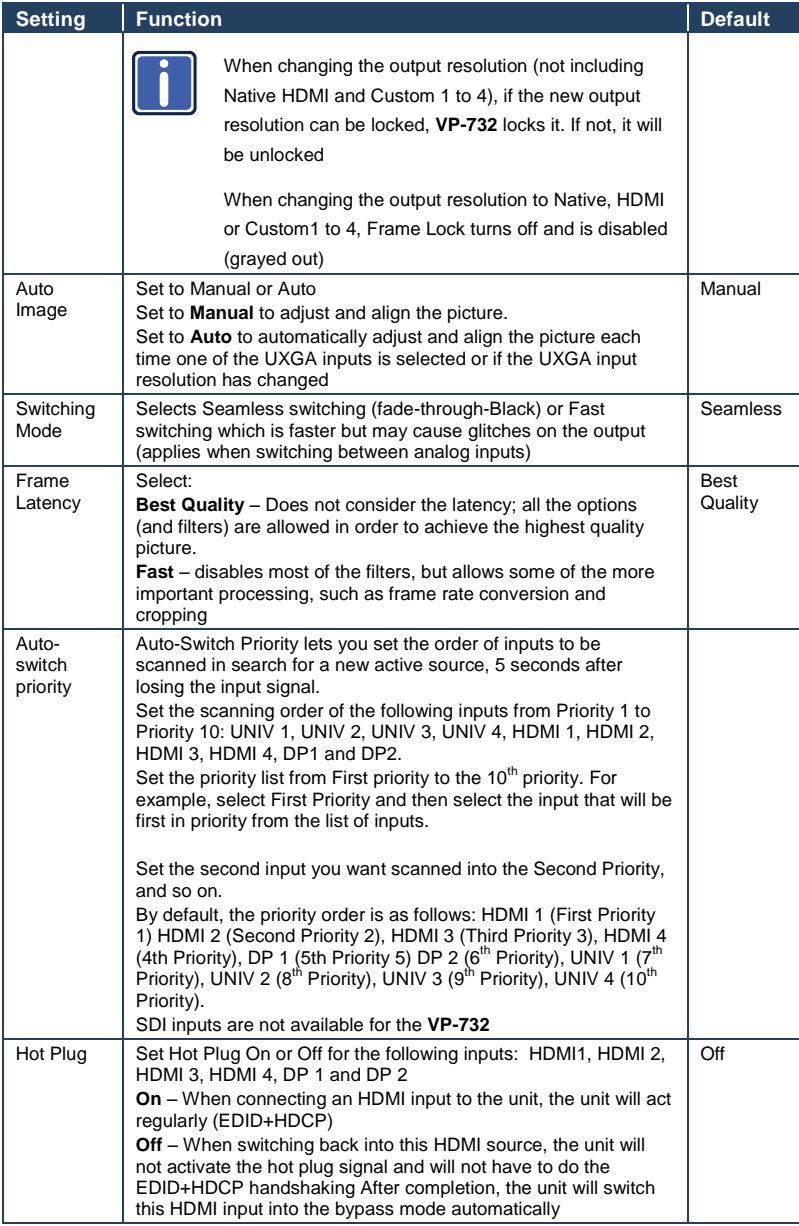

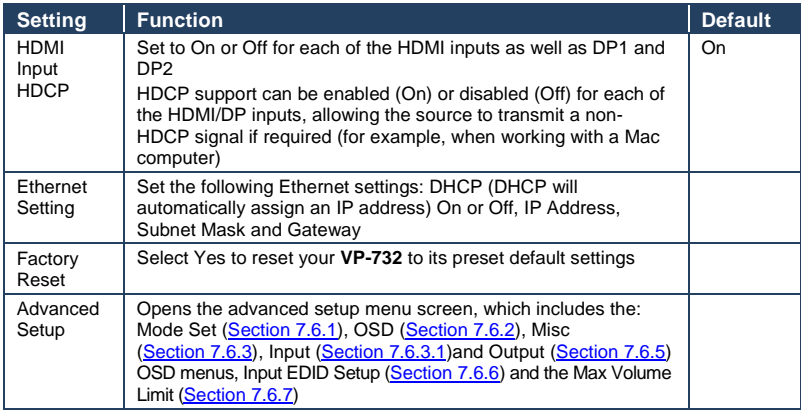

### <span id="page-40-0"></span>**7.6.1 The Mode Set Screen**

The Mode Set functions define the desired working resolution and refresh rate when the system cannot distinguish between similar resolutions (for example, resolutions that have the same number of lines can be defined to identify refresh rate values).

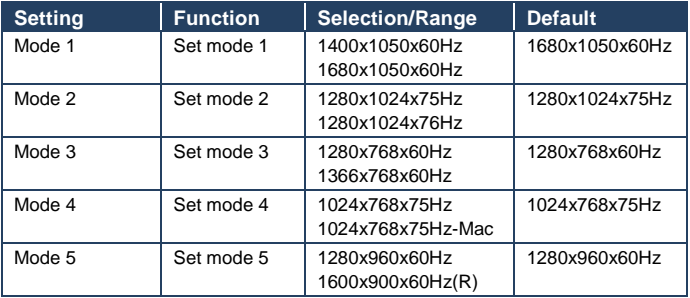

For example, if two resolutions have the same number of lines (for example, 1050), we can define them so that the unit identifies them as 1400x1050 or as 1680x1050.

#### <span id="page-40-1"></span>**7.6.2 The OSD Screen Functions**

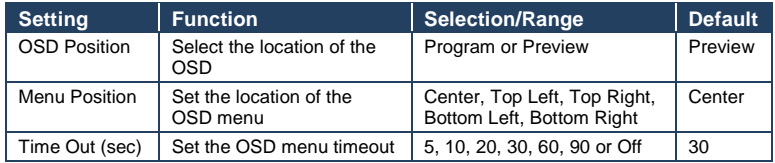

### <span id="page-41-0"></span>**7.6.3 The Misc Screen Functions**

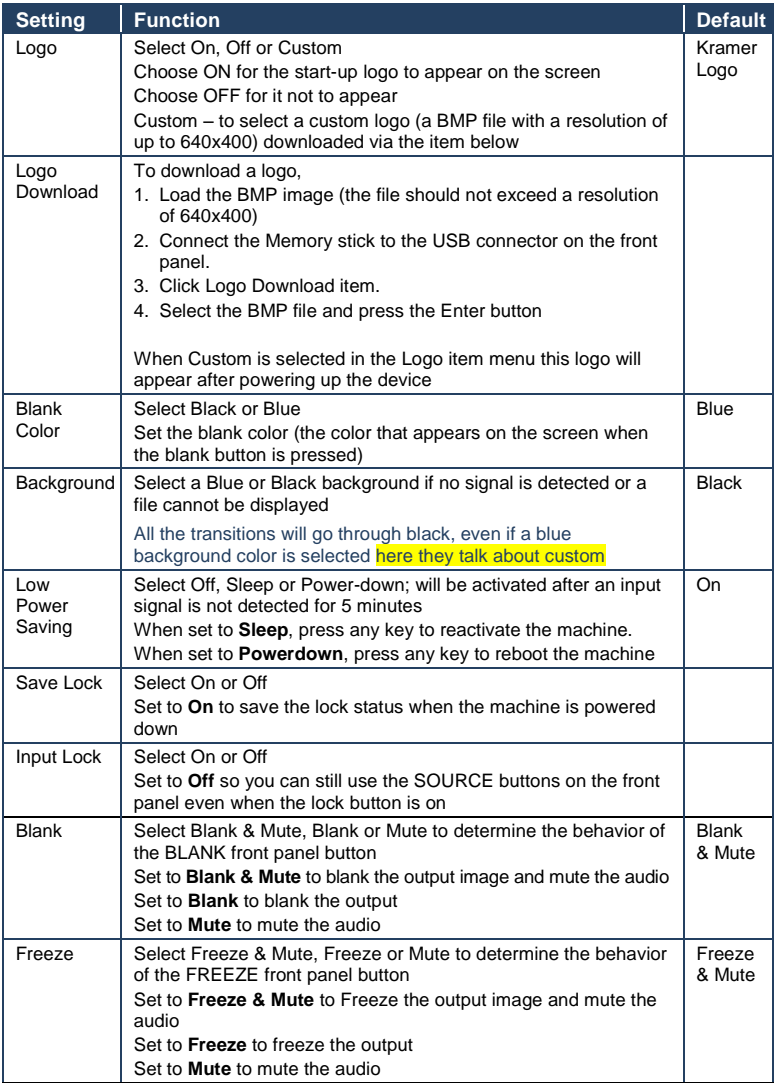

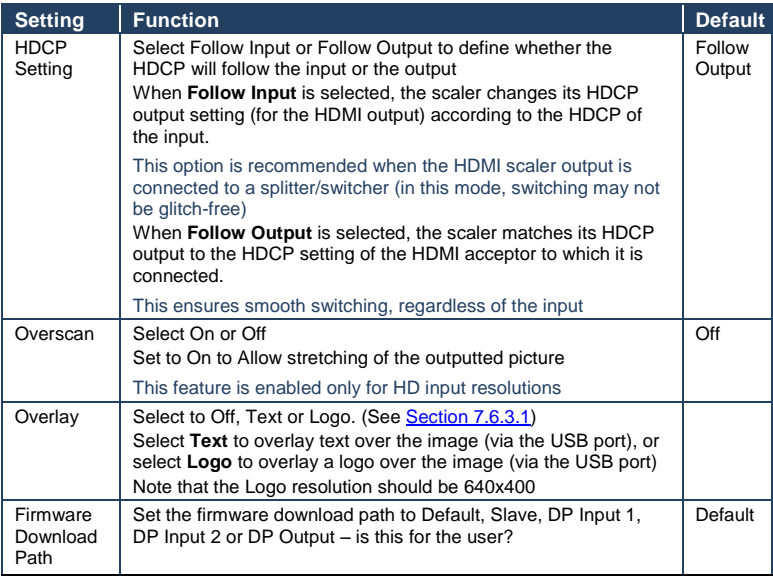

### <span id="page-42-0"></span>**7.6.3.1 Using Text Overlay**

The text overlay feature is accessed via the Application Program (AP).

Running this AP with the PC connected to the **VP-732** lets you display text over the screen, with features including text color and speed, transparency, text position and repetition. Current text overlay settings can be saved and loaded to the AP.

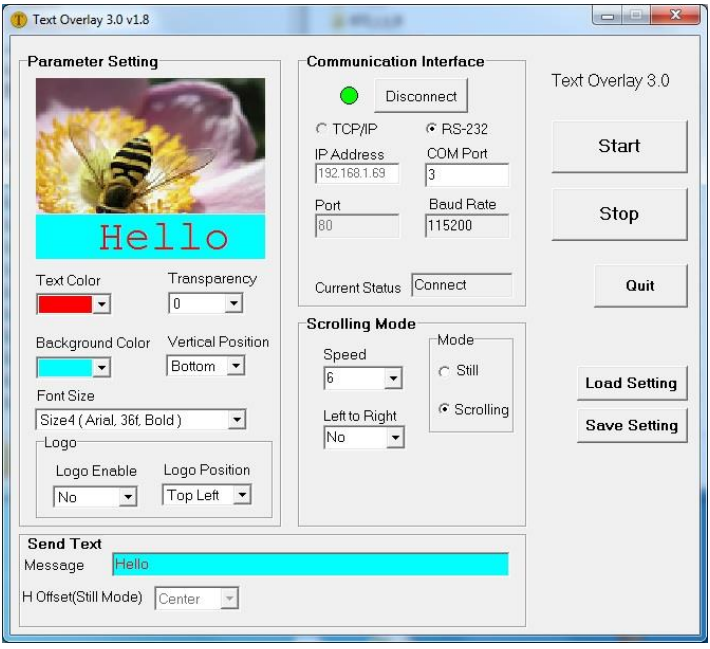

Figure 20: Text Overlay Application Screen

| <b>Feature</b>                          |               | <b>Function</b>                                                                                   |  |  |
|-----------------------------------------|---------------|---------------------------------------------------------------------------------------------------|--|--|
| <b>Parameter Setting Area</b>           |               |                                                                                                   |  |  |
| <b>Text Color Dropdown</b><br>Box       |               | Select the Text color                                                                             |  |  |
| <b>Transparency Dropdown</b><br>Box     |               | Select the transparency level (0 to 7)                                                            |  |  |
| <b>Background Color</b><br>Dropdown Box |               | Set the text background color                                                                     |  |  |
| <b>Vertical Position</b>                |               | Set the vertical position of the text background on the<br>display screen (Top, Center or Bottom) |  |  |
| Font Size                               |               | Select the text overlay font size                                                                 |  |  |
| Logo                                    | Logo Enable   | Enable the logo to appear on screen                                                               |  |  |
|                                         | Logo Position | Set the position of the logo                                                                      |  |  |
| <b>Communication Interface Area</b>     |               |                                                                                                   |  |  |
| Connect/Disconnect                      |               | Connect the machine or disconnect                                                                 |  |  |
| TCP/IP Check box                        |               | Not available                                                                                     |  |  |
| RS-232 Check box                        |               | When selected, set the COM port and Baud Rate (9600)<br>to connect via the RS-232 connector       |  |  |
| <b>IP Address</b>                       |               | When selected Set the IP address of thedevice and the<br>port                                     |  |  |
| <b>Current Status</b>                   |               | Displays the current status                                                                       |  |  |
| <b>Scrolling Mode Area</b>              |               |                                                                                                   |  |  |

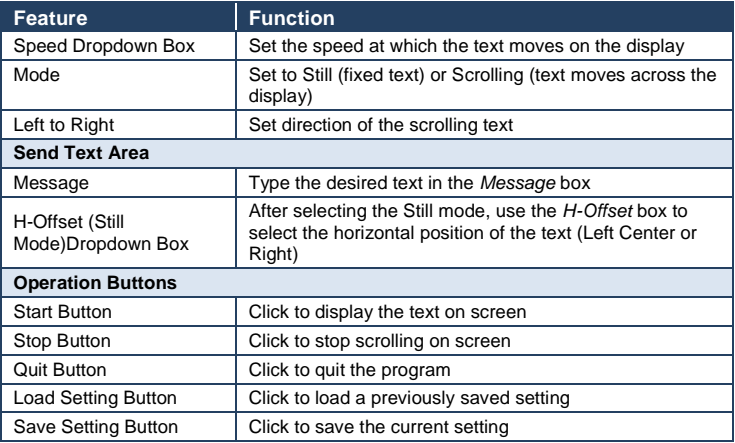

### <span id="page-44-1"></span>**7.6.4 The Input Functions**

The following table defines the input settings:

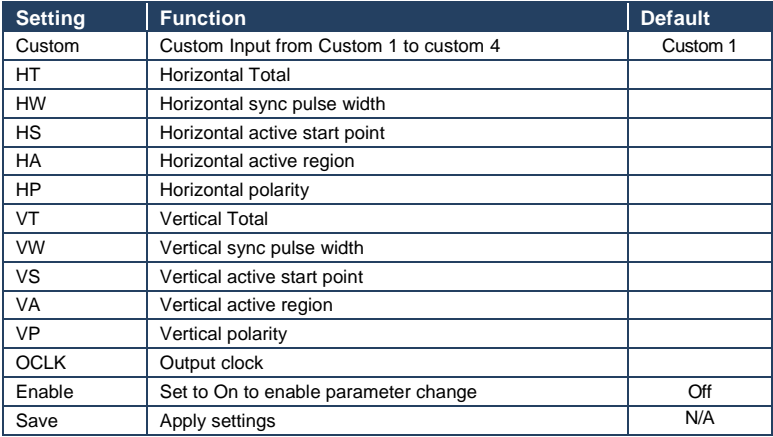

### <span id="page-44-0"></span>**7.6.5 The Output Functions Screen**

The following table defines the output settings:

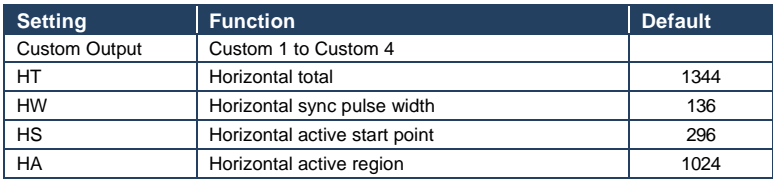

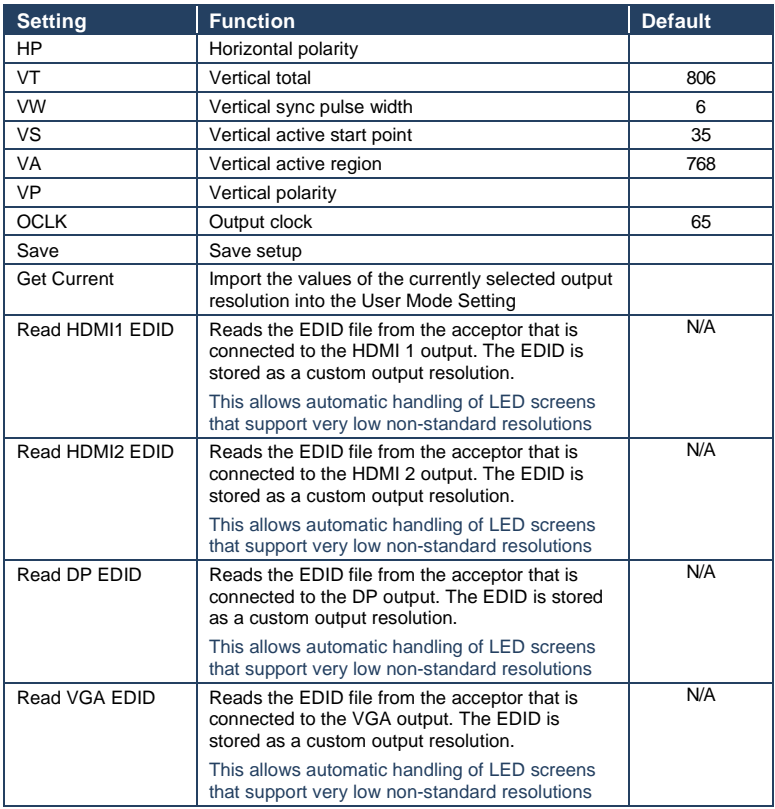

[Figure 21](#page-46-2) illustrates horizontal and vertical sync pulse width, timing and active video area for a typical frame of video.

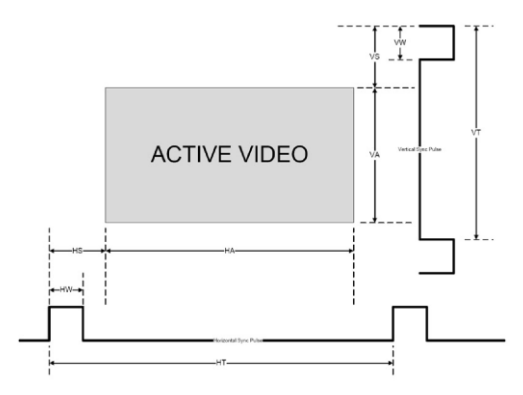

Figure 21: Active Video Functions

#### <span id="page-46-2"></span><span id="page-46-0"></span>**7.6.6 The Input EDID Setup Screen**

The following table defines the input EDID settings:

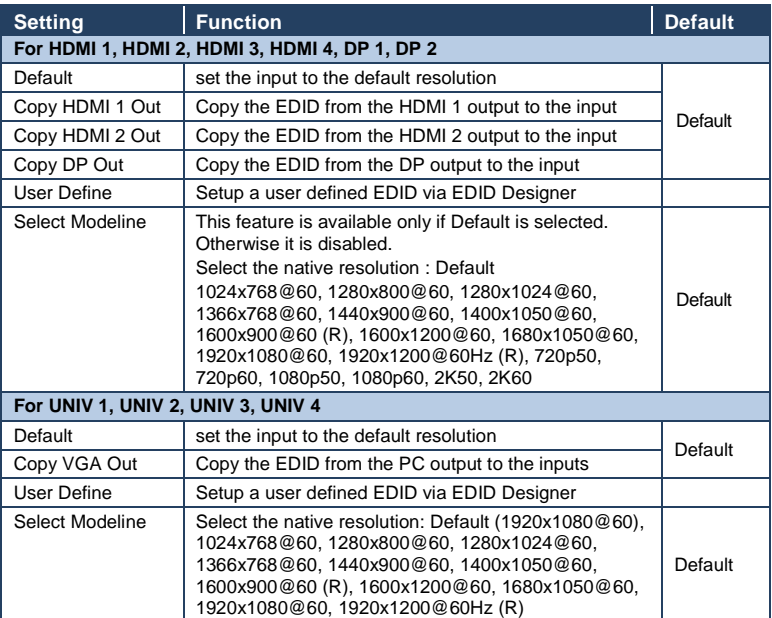

#### <span id="page-46-1"></span>**7.6.7 The Maximum Volume Limit Screen**

Set the maximum program output volume and the maximum preview output volume from  $-100$  to 24 (default = 24).

### **7.7 The Info Screen**

From the Information screen (see [Figure 22\)](#page-47-0), you can verify the Program Source, Preview Source, PIP Source, Program Output, Preview Output, HDMI Output, Sync Mode, MCU Version, OSD Version, FPGA Version, Slave Version CPLD IO Version, CPLD KPD Version, Dynamic IP/Static IP.

| Input<br><b>Picture</b>  | 斑<br>as DJ<br>Info<br>Audio<br><b>Setup</b><br>Output<br><b>PIP</b> |  |  |
|--------------------------|---------------------------------------------------------------------|--|--|
| <b>Program Source</b>    | UNIV 1 1280x1024@60Hz                                               |  |  |
| <b>Preview Source</b>    | NA                                                                  |  |  |
| <b>PIP Source</b>        | NA                                                                  |  |  |
| <b>Program Output</b>    | 1024x768@60Hz                                                       |  |  |
| <b>Preview Output</b>    | NA                                                                  |  |  |
| <b>HDMI1 Output</b>      | <b>Follow Program</b>                                               |  |  |
| <b>Sync Mode</b>         | Free Run(Frame Lock Off)                                            |  |  |
| <b>Firmware Revision</b> | VTF1.01 VTM1.01 VTK1.00                                             |  |  |
|                          | VT11.02 VTO1.01 VTN1.00                                             |  |  |
| Static IP                | 192.168.1.39                                                        |  |  |

<span id="page-47-0"></span>Figure 22: Information Screen

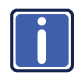

When the output resolution is 1920x1080 or 1920x1200, "No Embedded Audio" will appear in brackets next to the resolution.

# **8 Firmware Upgrade**

You can upgrade the **VP-732** via the RS-232 port as follows:

- VP download Tool (ETH) to download Master, OSD and FPGA FW.
- EPConsole (RS232) to download Slave FW.
- EDID\_Programmer (RS232) to download EDID VGA Analog, EDID HDMI and EDID DisplayPort.
- GProbe7 (RS232) to download DP out/in FW

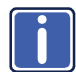

The latest firmware version, can be downloaded from the Kramer Web site a[t http://www.kramerelectronics.com/support/downloads.asp](http://www.kramerelectronics.com/support/downloads.asp)

Note that the firmware download path can be set via the Firmware Download Path menu item (see Section [7.6.3\)](#page-41-0).

# **9 Using the Embedded Web Pages**

The Web pages let you control the **VP-732** via the Ethernet. The Web pages include all the OSD items and more, and are accessed using a Web browser and an Ethernet connection.

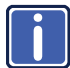

Note that the Web page features are described in more detail in the OSD Menu, Sectio[n 7.](#page-30-0)

Before attempting to connect:

- Perform the procedures in Section [5.3.](#page-20-0)
- **Ensure that your browser is supported**

The following operating systems and Web browsers are supported:

#### **For Windows 7 and higher**:

- Chrome version 35 Internet Explorer version 10
- **Firefox version 30**

#### **For Mac (PC)**:

**Chrome version 35** 

#### **For iOS**:

Chrome version 35 **Safari 7** 

#### **For Android OS**:

Chrome version 35

### **9.1 Browsing the VP-732 Web Pages**

To browse the **VP-732** Web pages:

- 1. Open your Internet browser.
- 2. Type the IP number of the device in the Address bar of your browser. For example, the default IP number:

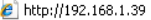

The Uthentication window appears:

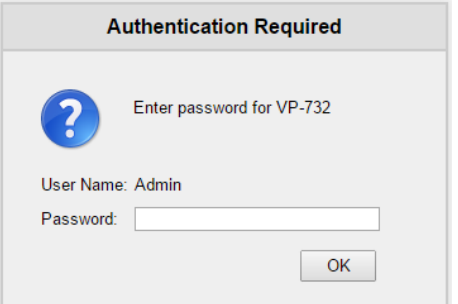

3. Enter the password and click OK. The Routing & Scaling (first) page loads.

There are six Web pages:

• The Routing & Scaling (Program and Preview) page (see Sectio[n 9.2\)](#page-50-0)

 $\checkmark$ 

- The Device settings page (See Sectio[n 9.3\)](#page-58-0)
- The Input Settings page (see Section [9.4\)](#page-60-0)
- The Output settings page (see Section [9.5\)](#page-62-0)
- The Audio Settings page (see Sectio[n 9.6\)](#page-63-0)
- The Miscellaneous Video Settings page (see Sectio[n 9.7\)](#page-64-0)
- The EDID management page (see Sectio[n 9.8\)](#page-65-0)
- The Advanced Settings page (see Section [9.9\)](#page-67-0)
- The Custom Resolutions page (see Sectio[n 9.10\)](#page-68-0)
- The Security page (see Section [9.11\)](#page-69-0)
- The About page (see Section [9.12\)](#page-69-1)

### <span id="page-50-0"></span>**9.2 The Routing & Scaling Page**

[Figure 23](#page-51-0) shows the Program Routing & Scaling page that is also the first page that appears following the loading page. The column on the left shows the Routing & Scaling page selected and below a list of all the other available Web pages.

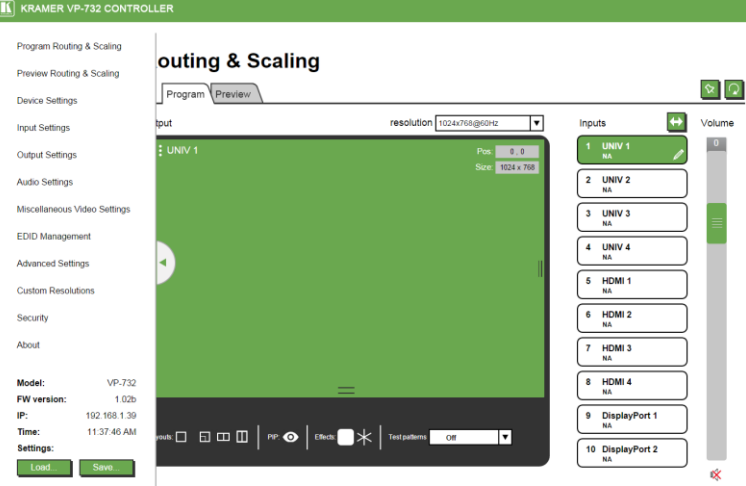

<span id="page-51-0"></span>Figure 23: The Routing & Scaling Page with Web page list on the left

| Program Routing & Scaling           |                  |  |  |  |
|-------------------------------------|------------------|--|--|--|
| Preview Routing & Scaling           |                  |  |  |  |
| <b>Device Settings</b>              |                  |  |  |  |
| <b>Input Settings</b>               |                  |  |  |  |
| <b>Output Settings</b>              |                  |  |  |  |
| <b>Audio Settings</b>               |                  |  |  |  |
| <b>Miscellaneous Video Settings</b> |                  |  |  |  |
| <b>EDID Management</b>              |                  |  |  |  |
| <b>Advanced Settings</b>            |                  |  |  |  |
| <b>Custom Resolutions</b>           |                  |  |  |  |
| Security                            |                  |  |  |  |
| About                               |                  |  |  |  |
| Model:                              | VP-732           |  |  |  |
| <b>FW version:</b>                  | 10 <sub>2b</sub> |  |  |  |
| IP:                                 | 192.168.1.39     |  |  |  |
| Time:                               | 10:38:48 AM      |  |  |  |
|                                     |                  |  |  |  |

Web pages list on the left automatically hides itself when the page is accessed:

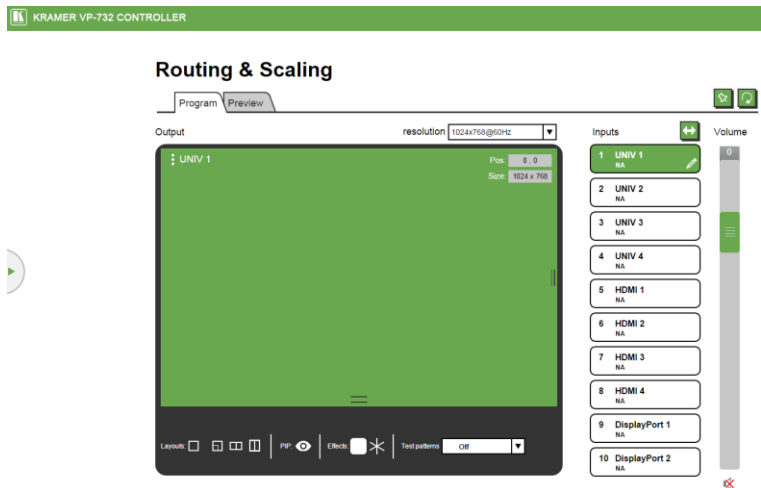

<span id="page-52-0"></span>Figure 24: The Routing & Scaling Page – Program Window

The Preview Router and Scaling page is enabled when in the Preview mode.

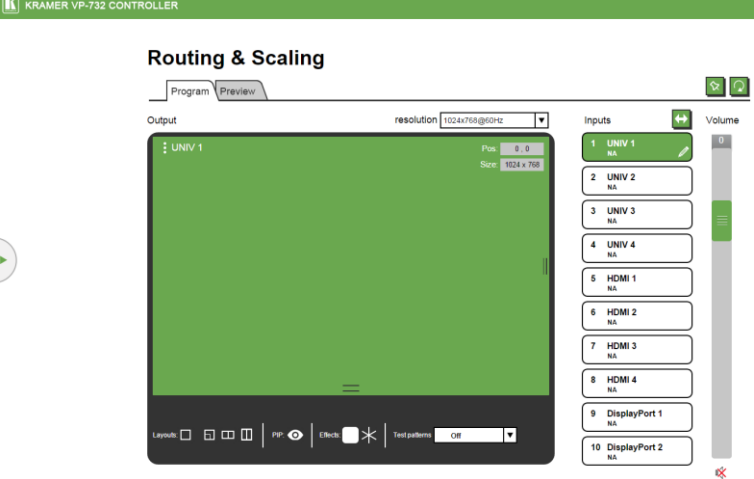

Figure 25: The Routing & Scaling Page – Program Window

The Preview Routing & scaling page is enabled when in the Preview Mode (Preview Mode button lights).

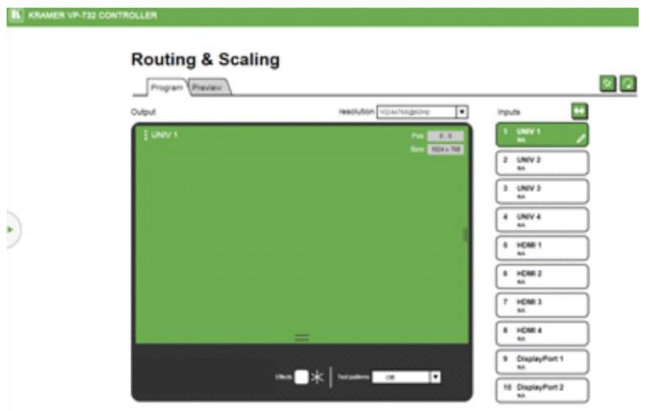

Figure 26: The Routing & Scaling Page – Preview Window

To operate the device in the PIP mode, set the Preview resolution to Single Window or click the Follow Program button.

You can set the size of the Program/Preview window by clicking and moving the right and bottom edges of the image. You can also move the image by clicking, holding and moving the image about. The image size and position are indicated at the image top right and for each window, the top left side area shows the selected input.

The Routing & Scaling main area shows a depiction of the display which can show a single window (shown in  $Figure 24$ ) or some variation of a MAIN window and a PIP window (one image over another), as illustrated i[n Figure 28.](#page-54-0)

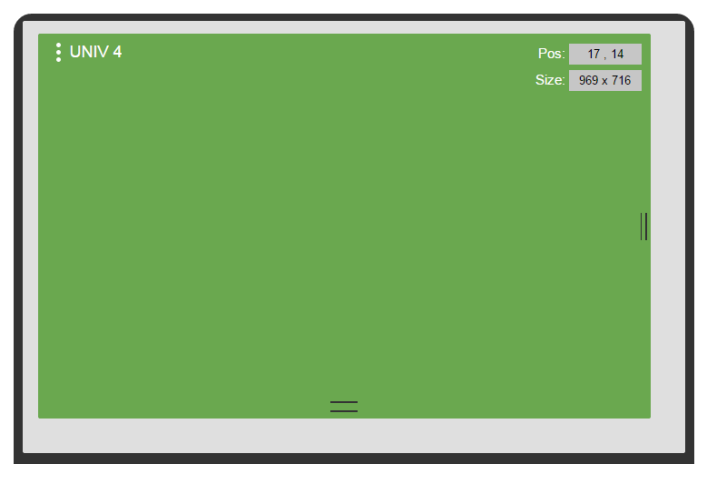

Figure 27: The Routing & Scaling Page – Single Program/Preview Window

When in the PIP mode, the PIP image can be moved in any direction by clicking and moving the mouse and sized by moving the right and bottom edges of the image.

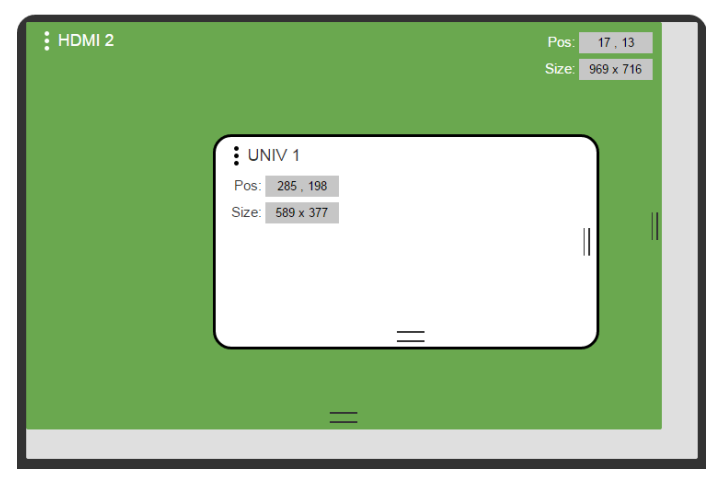

Figure 28: The Routing & Scaling Page – Moving the PIP Window (

<span id="page-54-0"></span>The output resolution can be selected from the Resolution drop-down box:

# **Routing & Scaling**

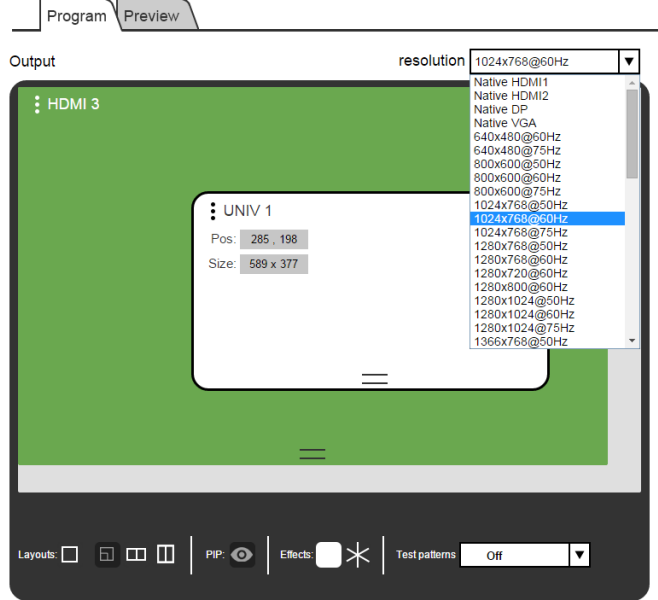

Figure 29: The Routing & Scaling Page – Selecting the output Resolution

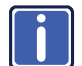

The Preview tab shows the list of resolutions available for the Preview output (including Single Picture, see Sectio[n 7.3\)](#page-33-0).

The list of available inputs appears on the right side of the main area. The selected input appears green when its image is selected. For example, in [Figure 30](#page-56-0) the HDMI 3 input is selected and appears green on the list.

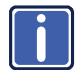

The Preview tab lets you set the preview input to follow the program input, see Section .

### **Routing & Scaling**

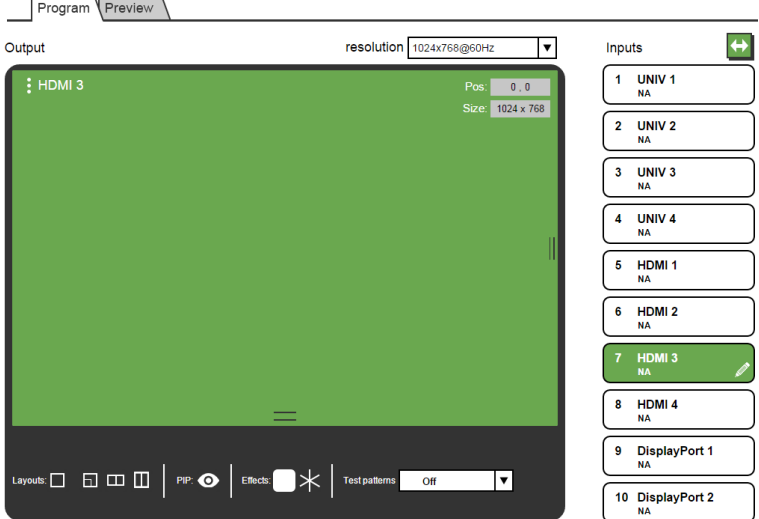

Figure 30: The Routing & Scaling Page – Input Selection

#### <span id="page-56-0"></span>**9.2.1 Swapping Inputs**

Press the Swap **Inputs** button to swap between MAIN and PIP inputs (in the PIP mode). For example, if the MAIN window displays input 3 and the PIP window displays input 1, these inputs swap places when clicking the Swap Inputs button, so the MAIN window will now show HDMI 1 and the PIP window will show HDMI 3.

### Inputs

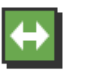

Figure 31: The Routing & Scaling Page – The Swap Inputs

#### **9.2.2 The Lower Buttons Bar**

The lower buttons bar lets you perform quick and easy setups:

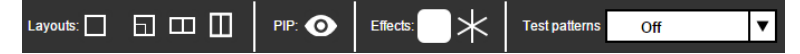

Figure 32: The Routing & Scaling Page – Program Lower Buttons Bar

The Preview buttons bar includes effects and test patterns only:

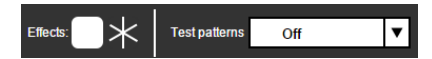

Figure 33: The Routing & Scaling Page – Preview Lower Buttons Bar

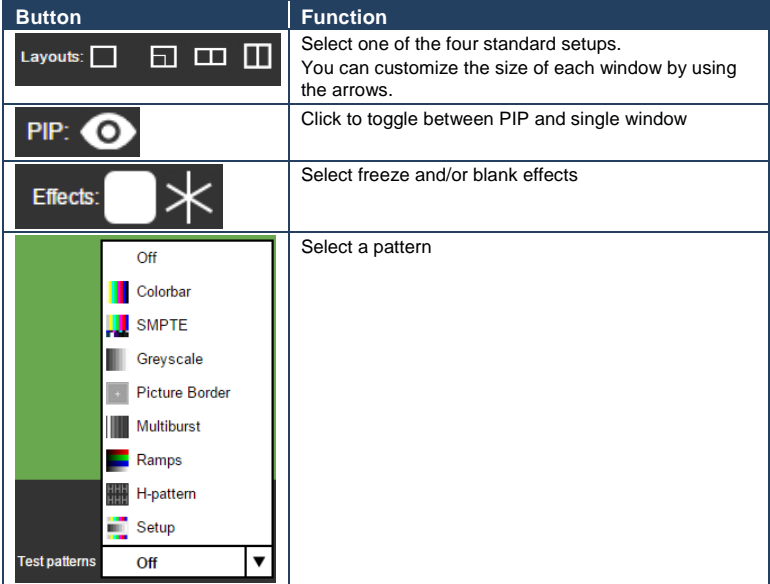

#### **9.2.3 Store and Recall a Setup**

You can store or recall a setup via the store and recall buttons: Store button Recall button

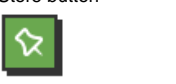

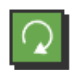

To save a preset:.

Click the preset button. the Click a preset button  $(1 to 8)$ , Click the Recall button to

recall a preset. Only buttons

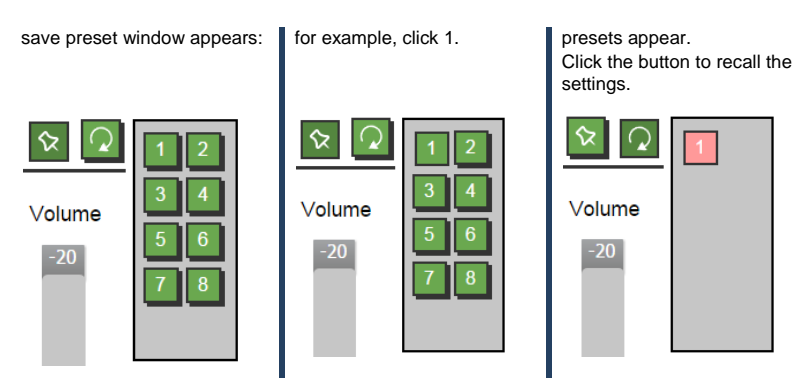

Figure 34: The Routing & Scaling Page – Storing and Recalling a Preset

#### **9.2.4 Audio Level Slider**

The volume audio slider appears on the right side of the page and can be toggled to mute and unmute, if required (see Sectio[n 9.6\)](#page-63-0).

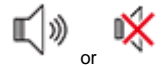

Figure 35: The Routing & Scaling Page – Muting the Audio Level

#### <span id="page-58-1"></span>**9.2.5 Editing an Input**

Click the pen icon on the input label to edit the input. the Web page moves to the Input Settings page.

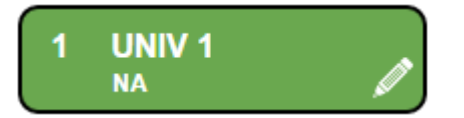

Figure 36: The Routing & Scaling Page – Editing an Input

### <span id="page-58-0"></span>**9.3 The Device Settings Page**

The Device Settings window (in [Figure 37\)](#page-59-0) lets you set the device name, change the Ethernet parameters, perform factory reset and view the information data.

# **Device Settings**

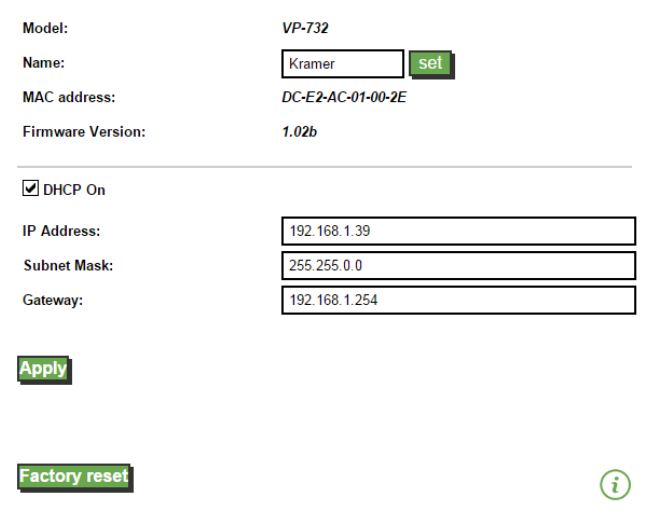

Figure 37: The Device Settings Page

#### <span id="page-59-0"></span>**9.3.1 Changing the Ethernet Settings**

You can change the Ethernet parameters (DHCP box needs to be checked) by typing the changing and clicking the Apply button. Note that:

 When changing the IP number, you need to reload the Web page with the new IP number

#### **9.3.2 The Information Window**

To access the information window, click the  $(i)$  icon on the lower right side of the page. Click it once more to close the INFO window.

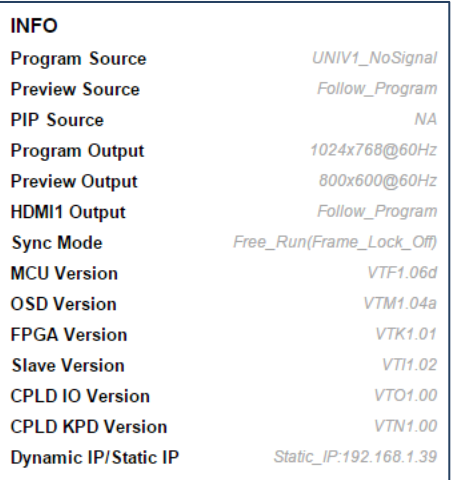

Figure 38: The Device Settings Page – the Information Window

#### **9.3.3 Factory Reset**

Click the Factory reset button to reset the device. The following window appears:

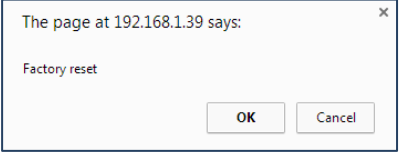

Figure 39: The Device Settings Page – Factory Reset

Click OK to start factory reset.

### <span id="page-60-0"></span>**9.4 The Input Settings Page**

The Input Settings page lets you setup the Program and PIP/Preview inputs and can also be accessed via the edit icon in the Scaling & Routing page, see Sectio[n 9.2.5.](#page-58-1)

# **Input Settings**

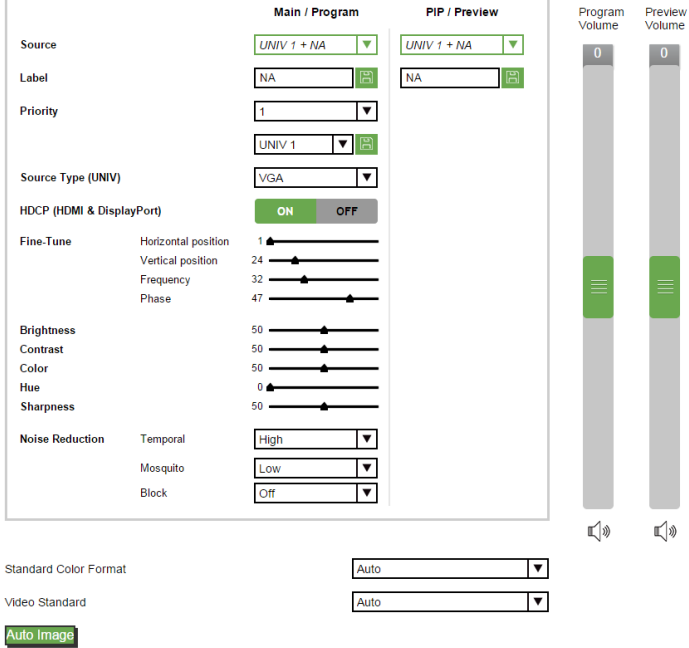

Figure 40: The Input Settings Page

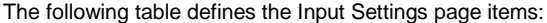

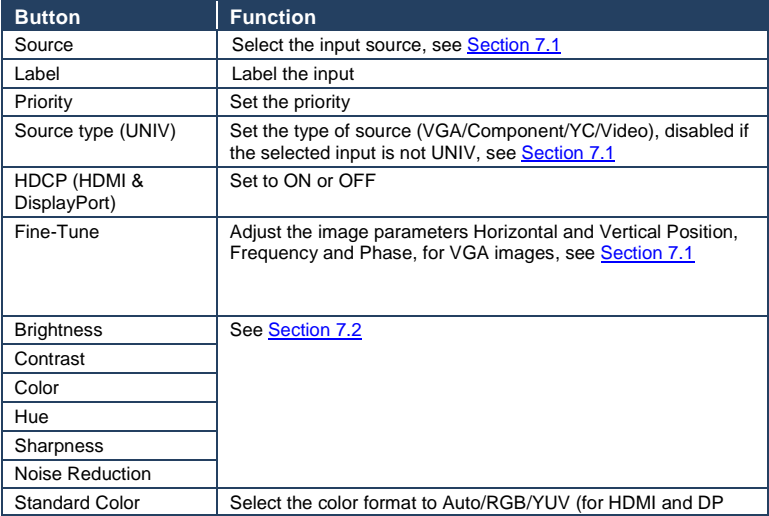

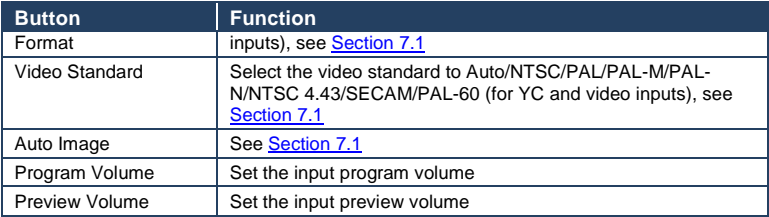

# <span id="page-62-0"></span>**9.5 The Output Settings Page**

[Figure 41](#page-62-1) shows the Program and Preview Output Settings page.

# **Output Settings**

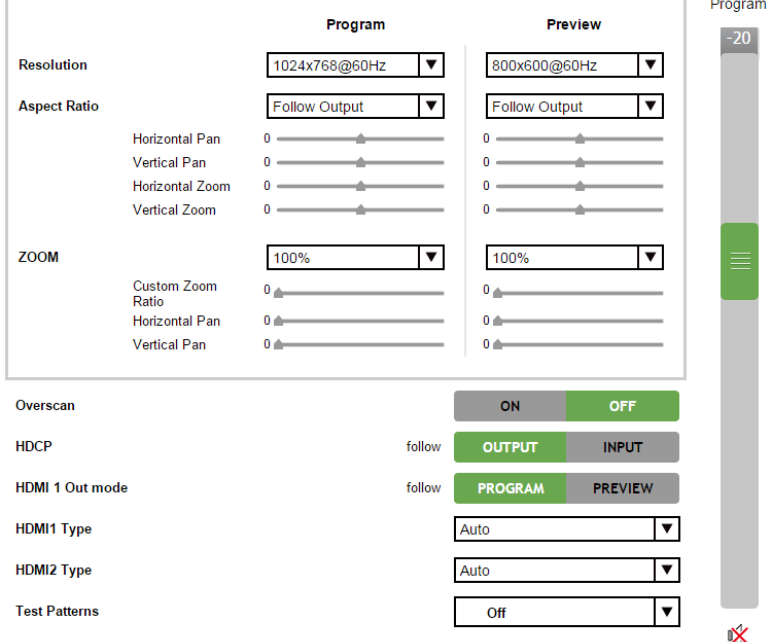

#### <span id="page-62-1"></span>Figure 41: The Output Settings Page

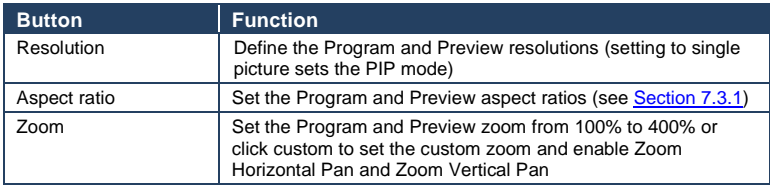

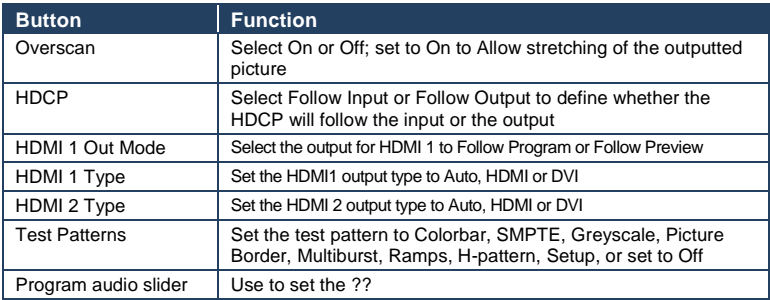

### <span id="page-63-0"></span>**9.6 The Audio Settings Page**

[Figure 42](#page-63-1) shows the Program and Preview Output Settings page.

## **Audio Settings**

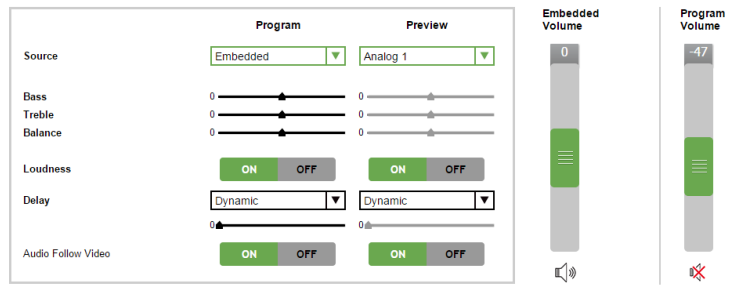

#### <span id="page-63-1"></span>Figure 42: The Audio Settings Page

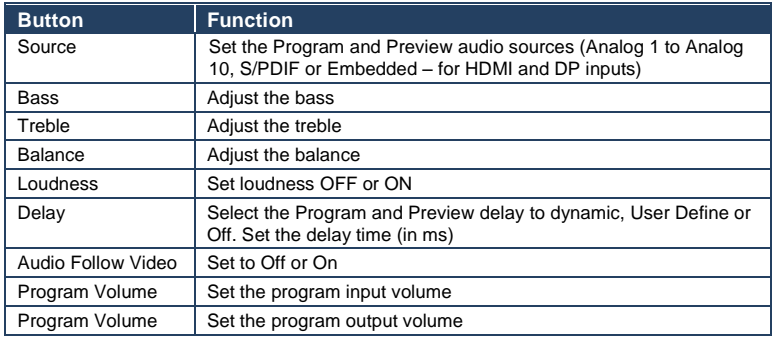

### **Audio Settings**

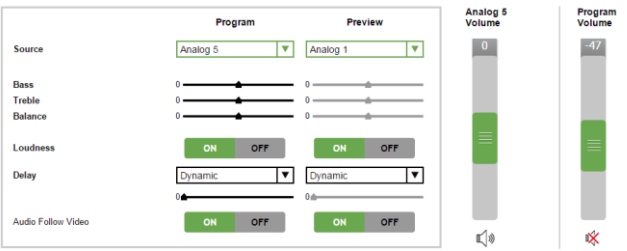

## <span id="page-64-0"></span>**9.7 The Miscellaneous Video Settings Page**

[Figure 43](#page-64-1) shows the Miscellaneous Video Settings page.

# **Miscellaneous Video Settings**

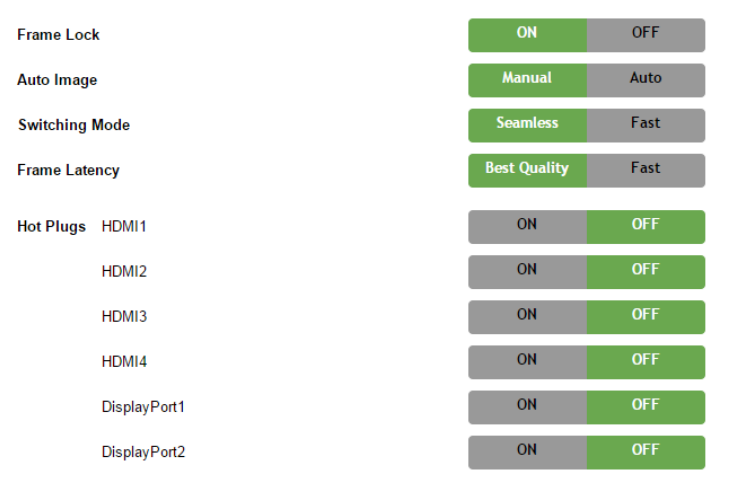

<span id="page-64-1"></span>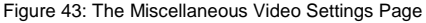

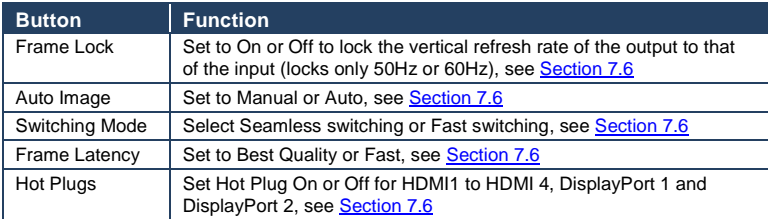

## <span id="page-65-0"></span>**9.8 The EDID Management Page**

The EDID page lets you read the EDID from any of the outputs (HDMI 1, HDMI 2, DP and VGA), from a list of default resolutions or from a file in your PC (Browse). The selected EDID can be copied to a selected input.

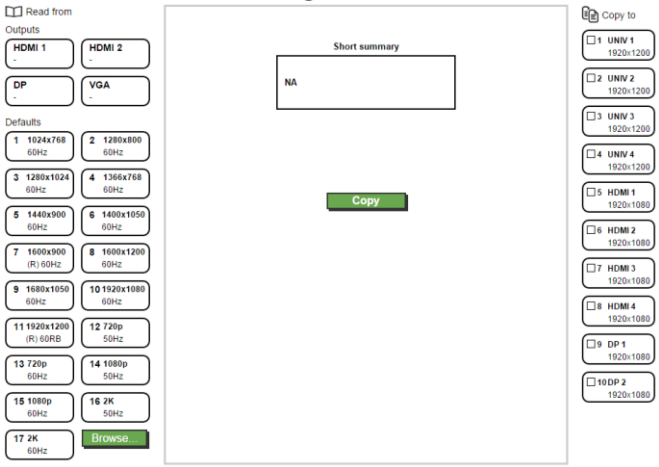

#### **EDID Management**

Figure 44: The EDID Page

[Figure 45](#page-65-1) shows how to select a resolution from the list and select an input:

#### **EDID Management**

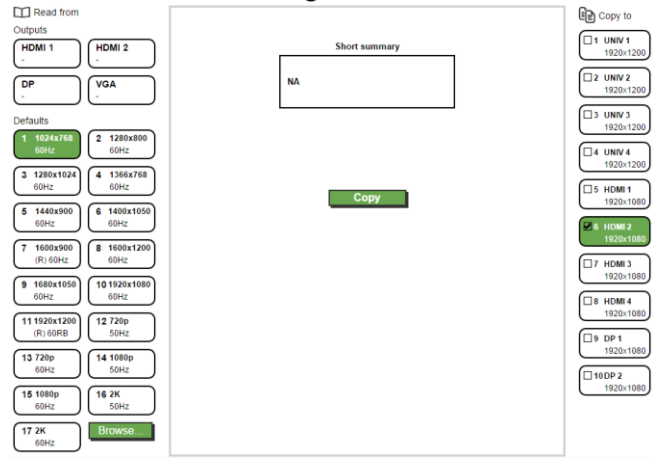

<span id="page-65-1"></span>Figure 45: The EDID Page – Selecting a Resolution to copy to an Input

To copy, click the **Copy** button:

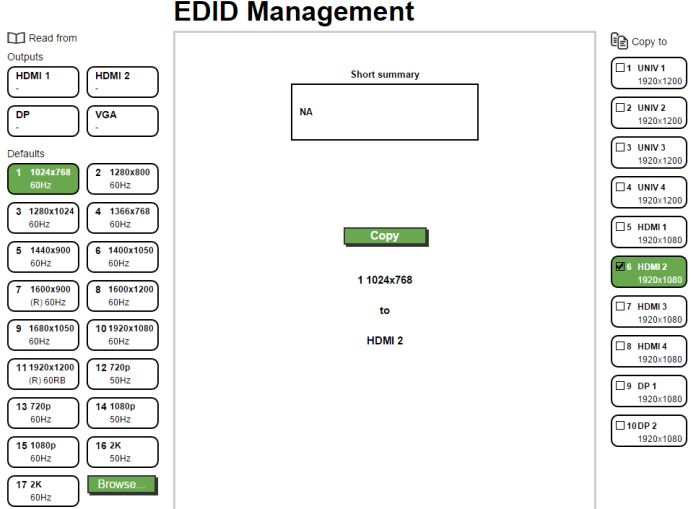

Figure 46: The EDID Page – Copying the Native Timing

[Figure 45](#page-65-1) shows how to select one of the outputs from the list and select an input. To copy, click the **Copy** button:

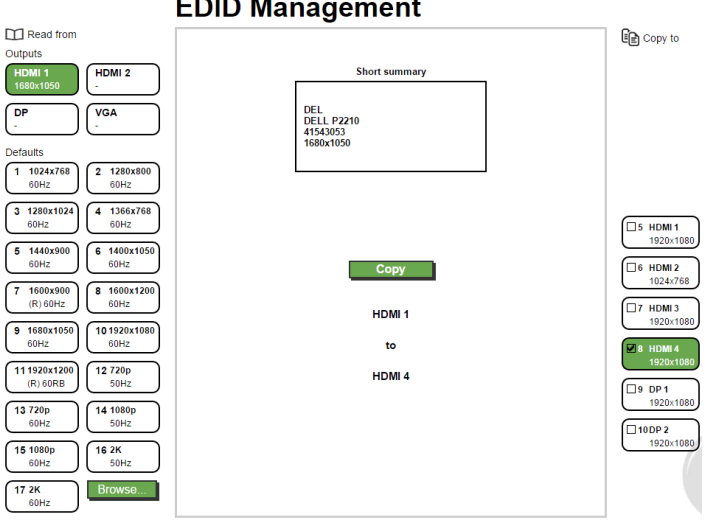

### **EDID Management**

Figure 47: The EDID Page – Copying from an output

### <span id="page-67-0"></span>**9.9 The Advanced Settings Page**

The HDCP settings page summarizes the HDCP data for the inputs and outputs and lets you change them.

# **Advanced Settings**

#### **Default input resolutions**

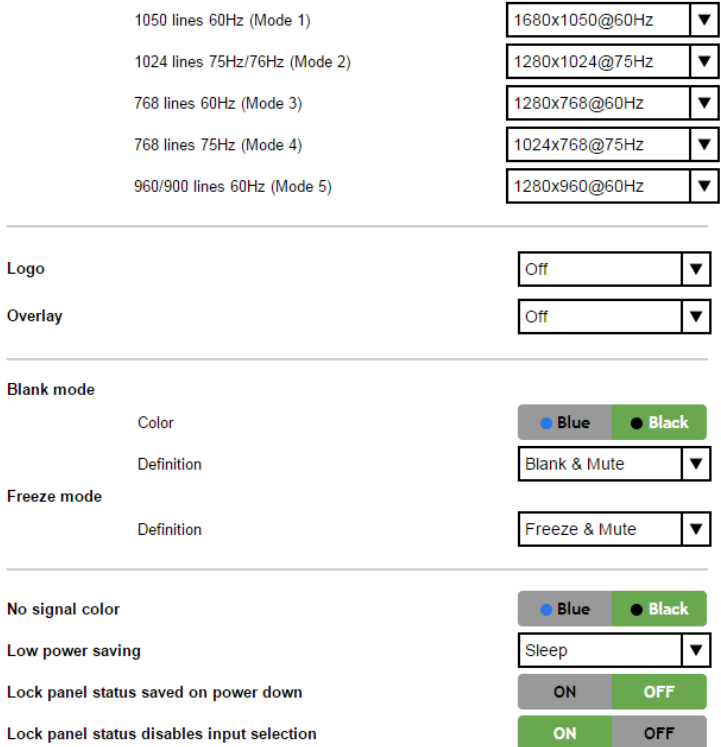

Figure 48: The Advanced Settings Page

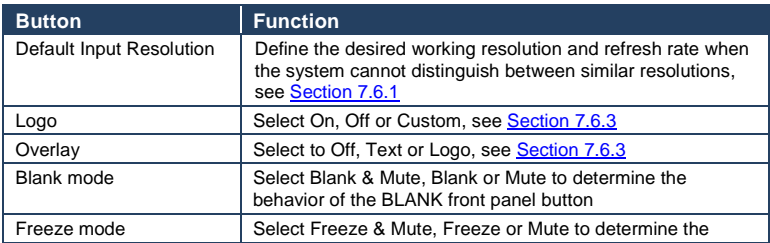

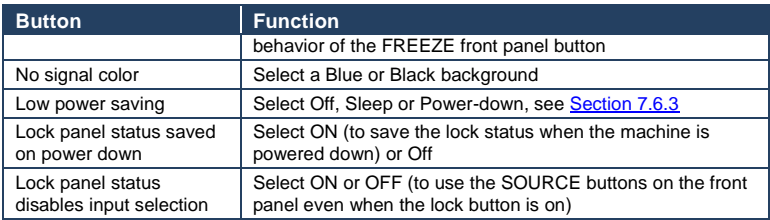

### <span id="page-68-0"></span>**9.10 The Custom Resolutions Page**

The Custom Resolutions page lets you set the resolution from different sources. Or save a custom input or output (see Section[s 7.6.4](#page-44-1) and [7.6.5\)](#page-44-0).

# **Custom resolutions**

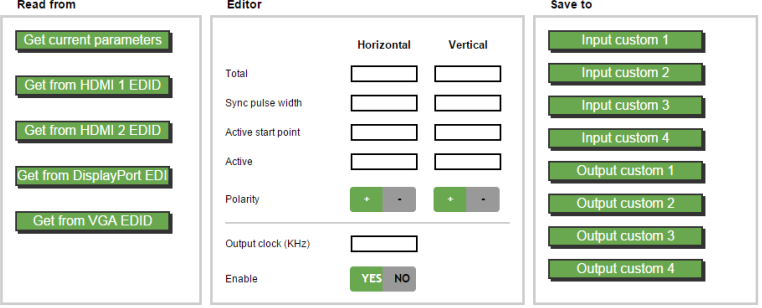

Figure 49: The Custom Resolutions Page

The selected parameters…

# **Custom resolutions**

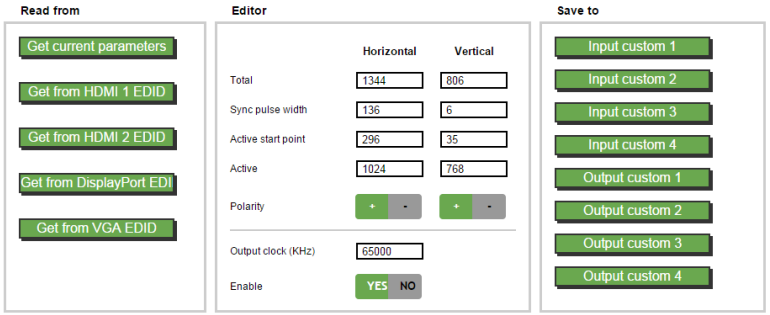

## <span id="page-69-0"></span>**9.11 The Security Page**

Activate the security ??… and change the password.

### **Security**

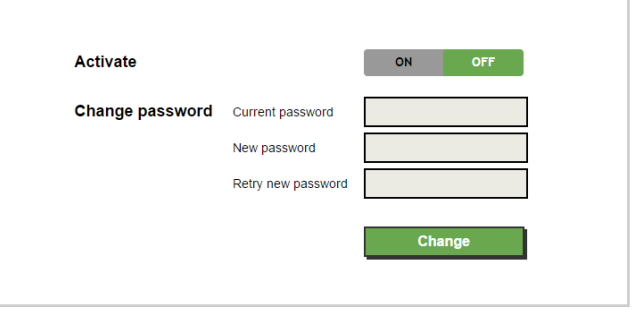

Figure 50: The Security Page

## <span id="page-69-1"></span>**9.12 The About Page**

The **VP-732** About page lets you view the Web page version and Kramer Electronics Ltd details.

# **About**

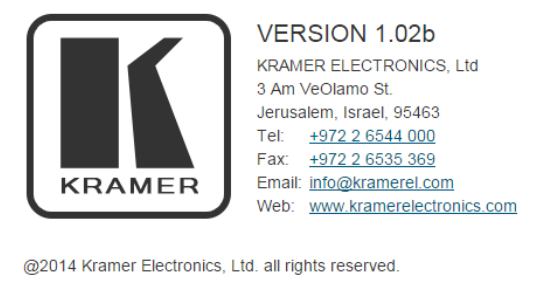

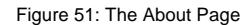

# **10 Technical Specifications**

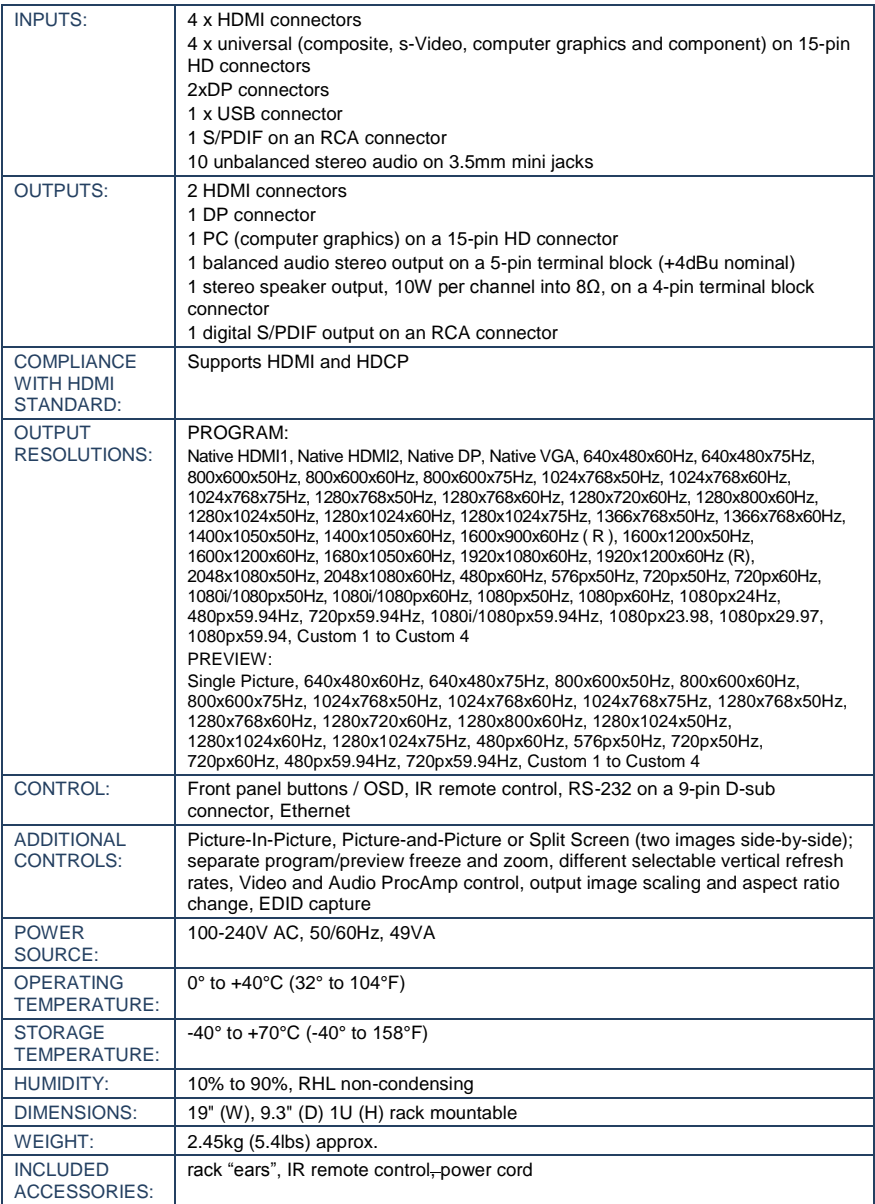

# **10.1 Default Communication Parameters**

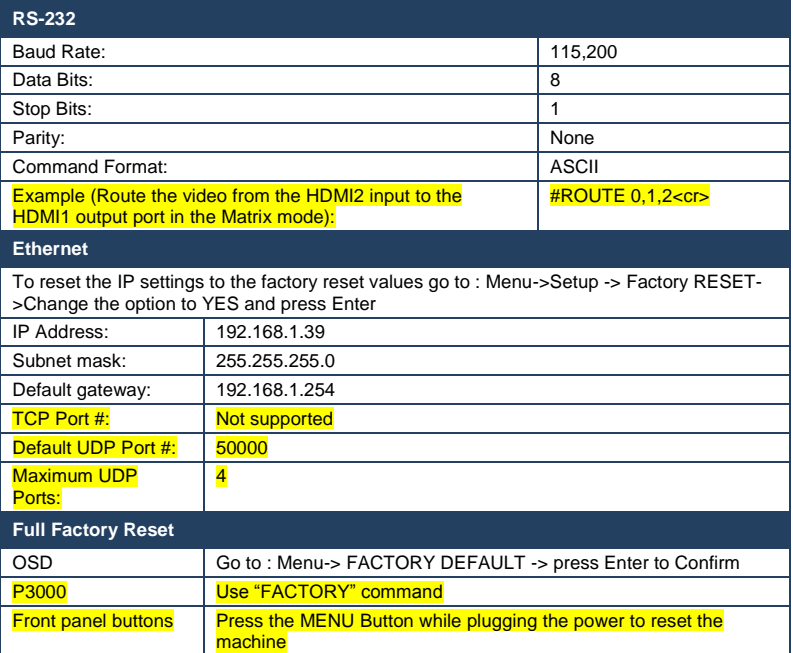

# **10.2 Tables of Supported Input Resolutions**

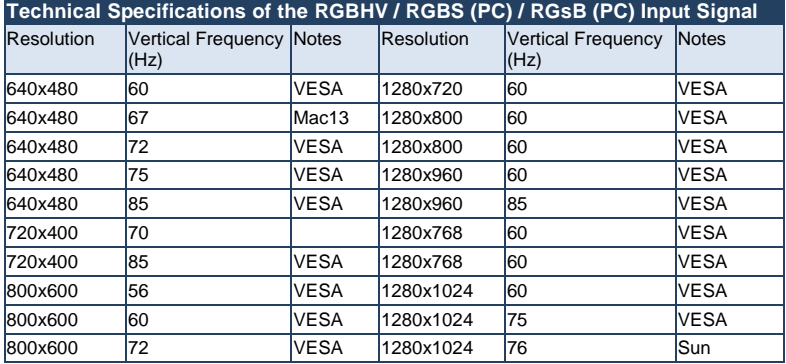
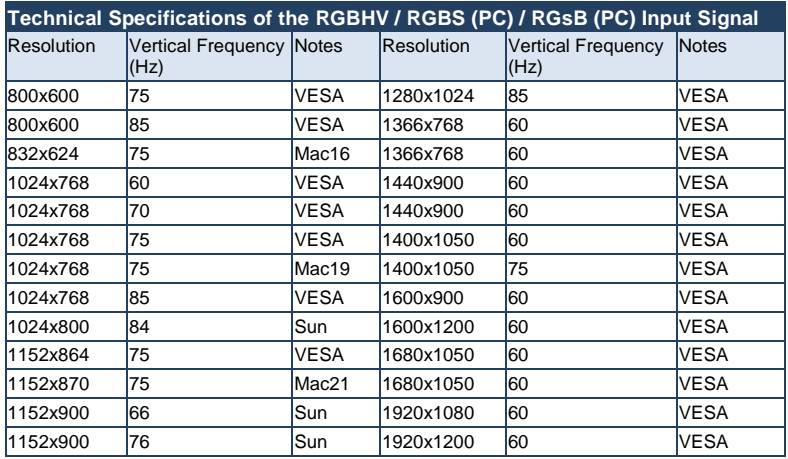

**Technical Specifications of the Y/C, Video Signal** Standard NTSC, NTSC4.43, PAL, PAL-M, PAL-N, SECAM, PAL-60

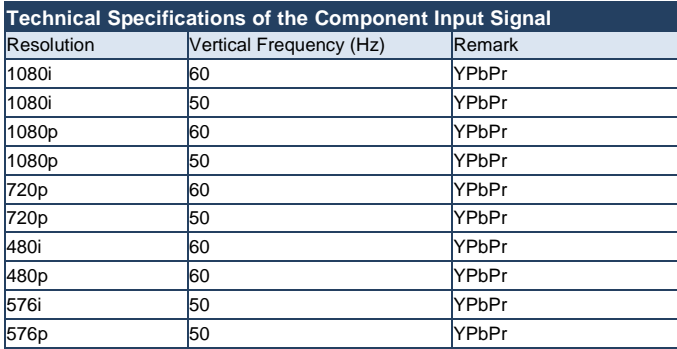

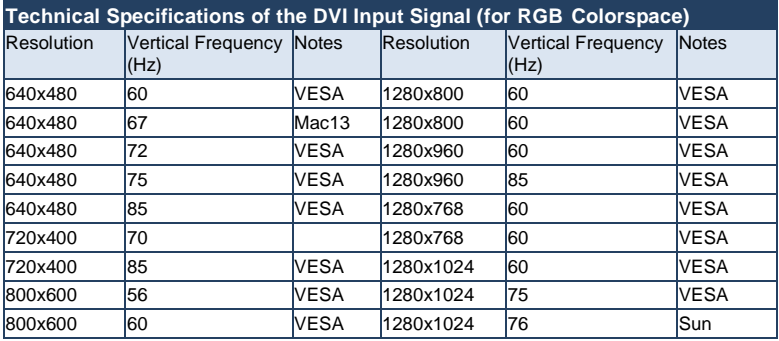

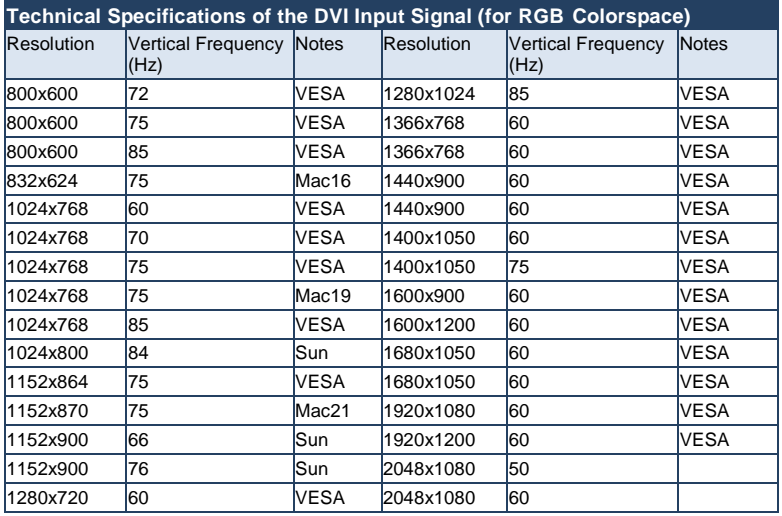

**Technical Specifications of the HDMI Input Signal (for RGB or YUV Colorspace)**<br>Resolution Ve Vertical Frequency  $(Hz)$ Notes |Resolution |Vertical Frequency |Notes  $(Hz)$ 1080i |60 |YPbPr |720p |50 |YPbPr 1080i 50 YPbPr 480i 60 YPbPr 1080p 60 YPbPr 480p 60 YPbPr 1080p 50 YPbPr 576i 50 YPbPr 1080P 24 YPbPr 576p 50 YPbPr 720p 60 YPbPr

# **10.3 Tables of Supported Output Resolutions**

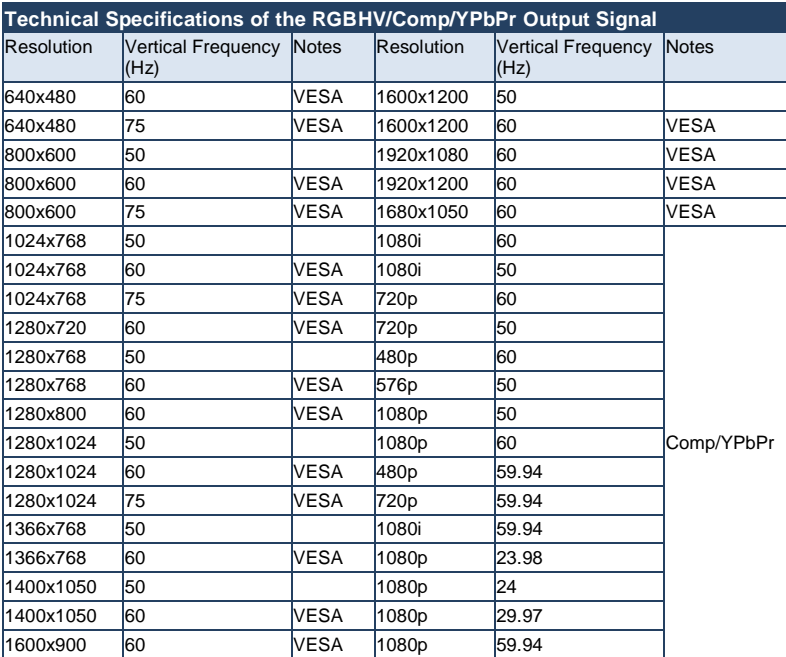

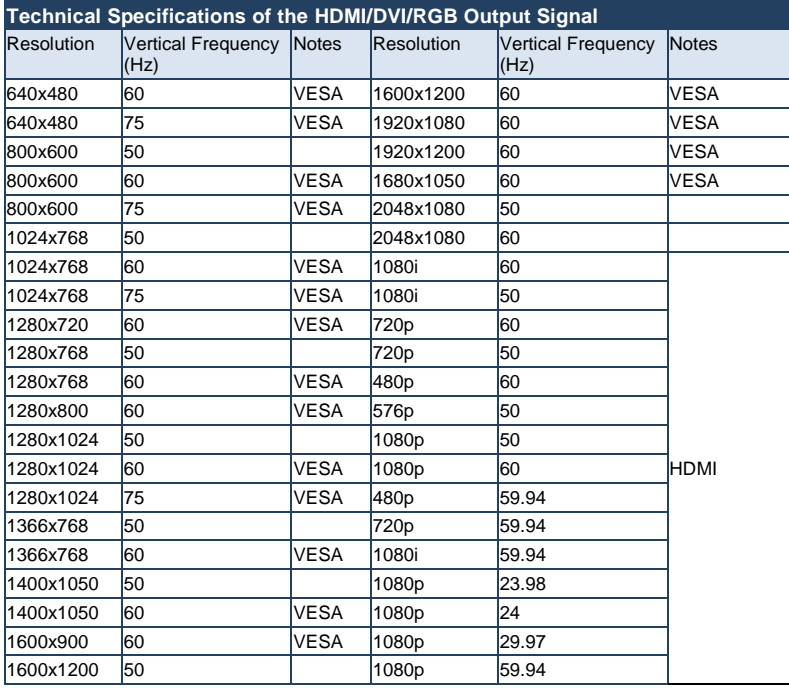

# **11 VP-732 Communication Protocol**

## **Serial Configuration**:

Baud rate: 115200 (Bits per second)

Data bits: 8bits

Parity: None

Stop bits: 1bit

# **Communication confirmation**:

Send: CR

Reply: CRLF>

**Set Command**:

Send: YIControl\_TypeIFunctionIParamIChkSumCR

Reply: ZOControl\_TypeWFunctionWParamWChkSumCRLF>

### **Get Command**:

Send: Y■Control\_Type■Function■ChkSumCR

Reply: ZOControl\_TypeWFunctionWParamWChkSumCRLF>

Example: set Input 1 Source Type to Component

Send: Y■0■1■0■2CR

Reply: Z<sup>001</sup>1<sup>0</sup>CRLF>

Example: get current Input 1 Source Type

Send: Y<sub>11141</sub>3CR

 $Reply: Z = 1 = 1003$ CRLF >

# **Definition**:

■: ASCII Code 0x20

CR: Ascii Code 0x0D

CRLF : Ascii Code 0x0D+0x0A Go to

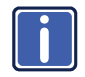

[http://www.kramerelectronics.com/support/product\\_downloads.asp](http://www.kramerelectronics.com/support/product_downloads.asp) to check for the latest **VP-732** communication protocol.

# **11.1 Command list**

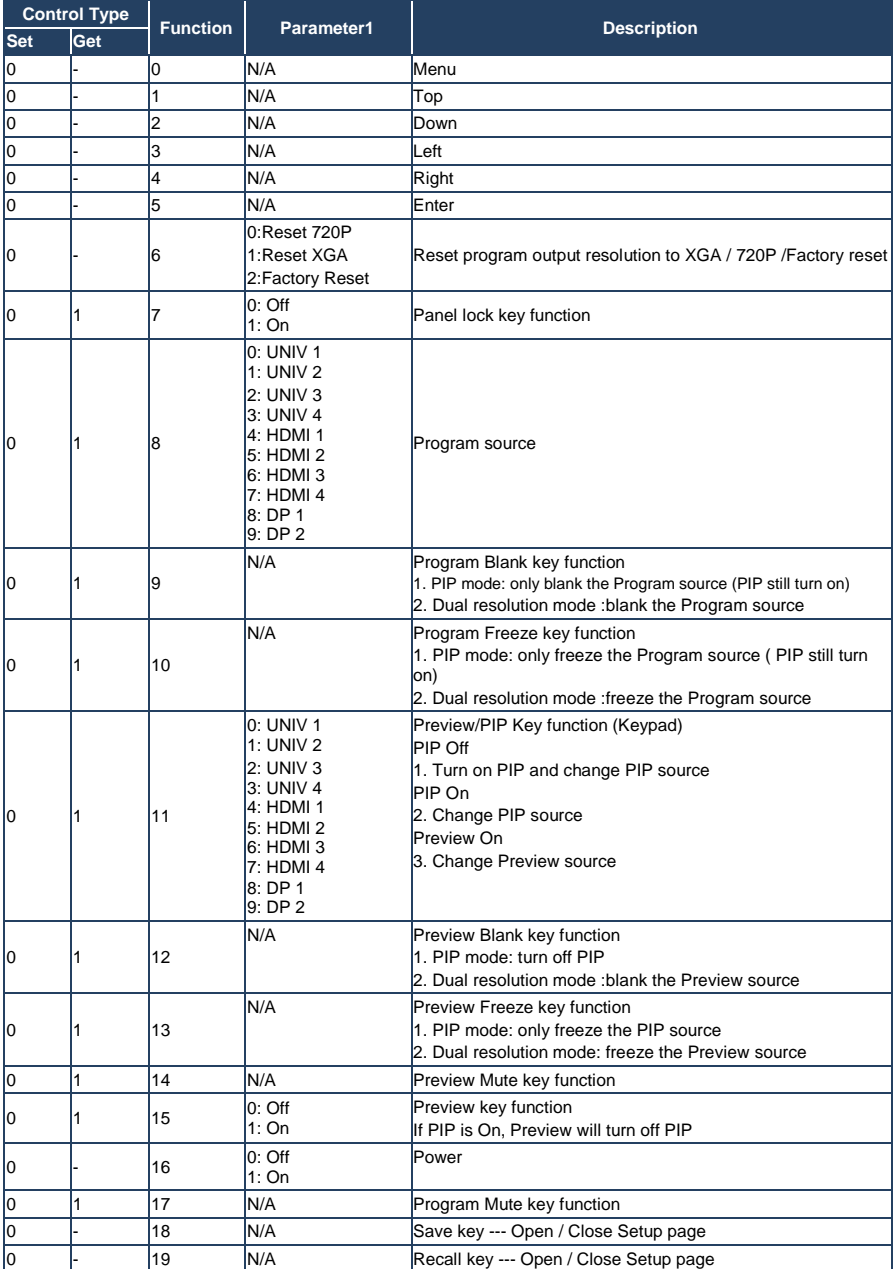

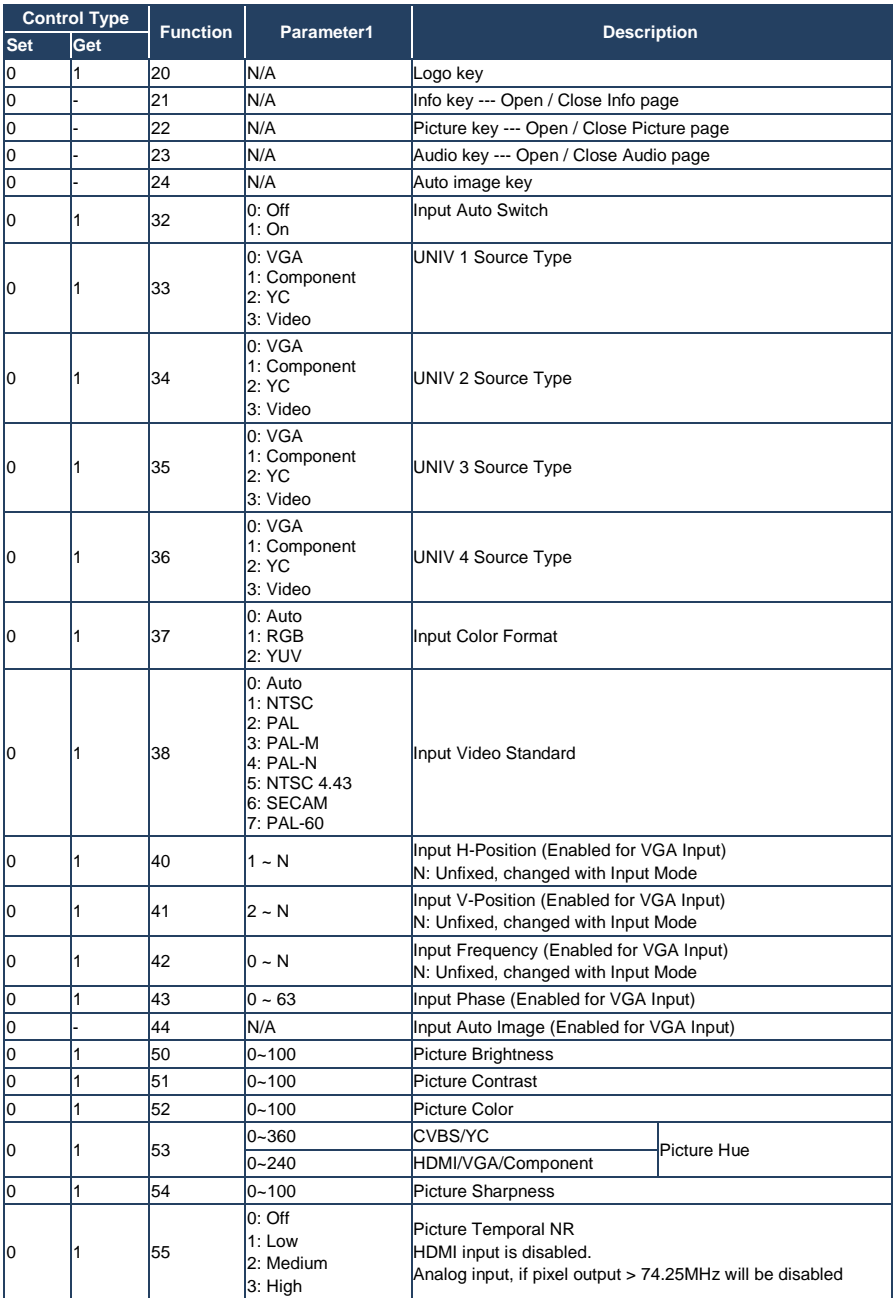

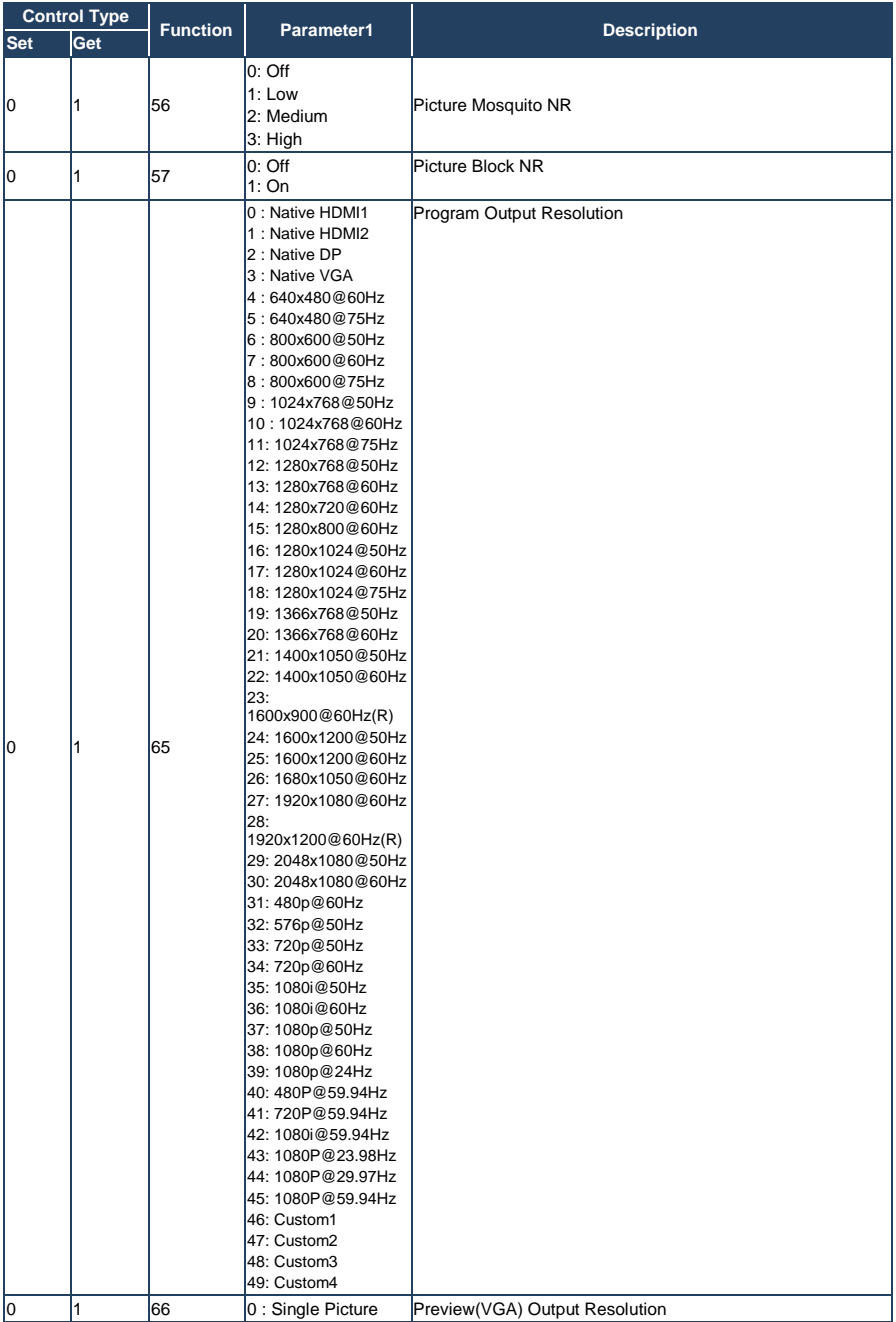

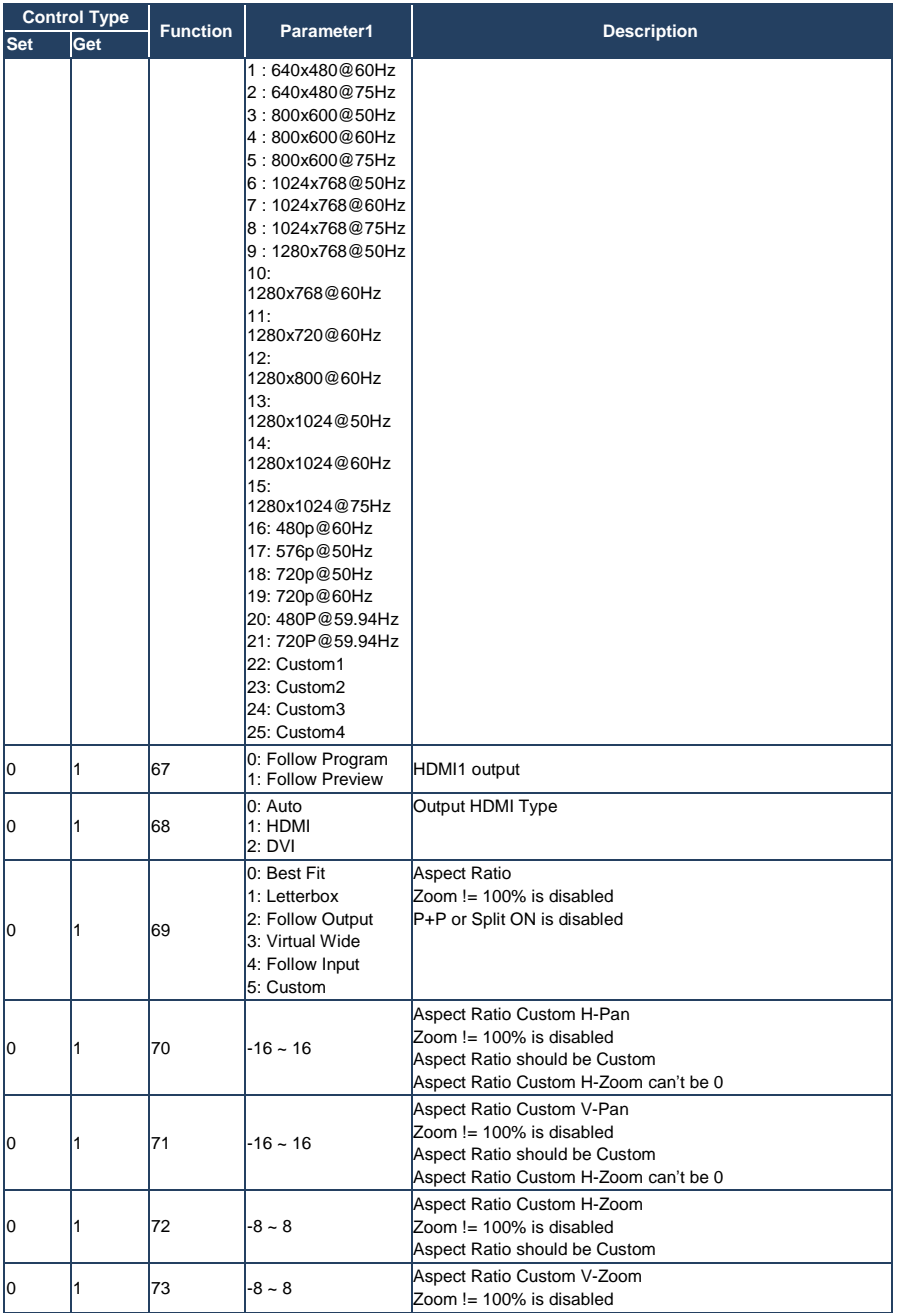

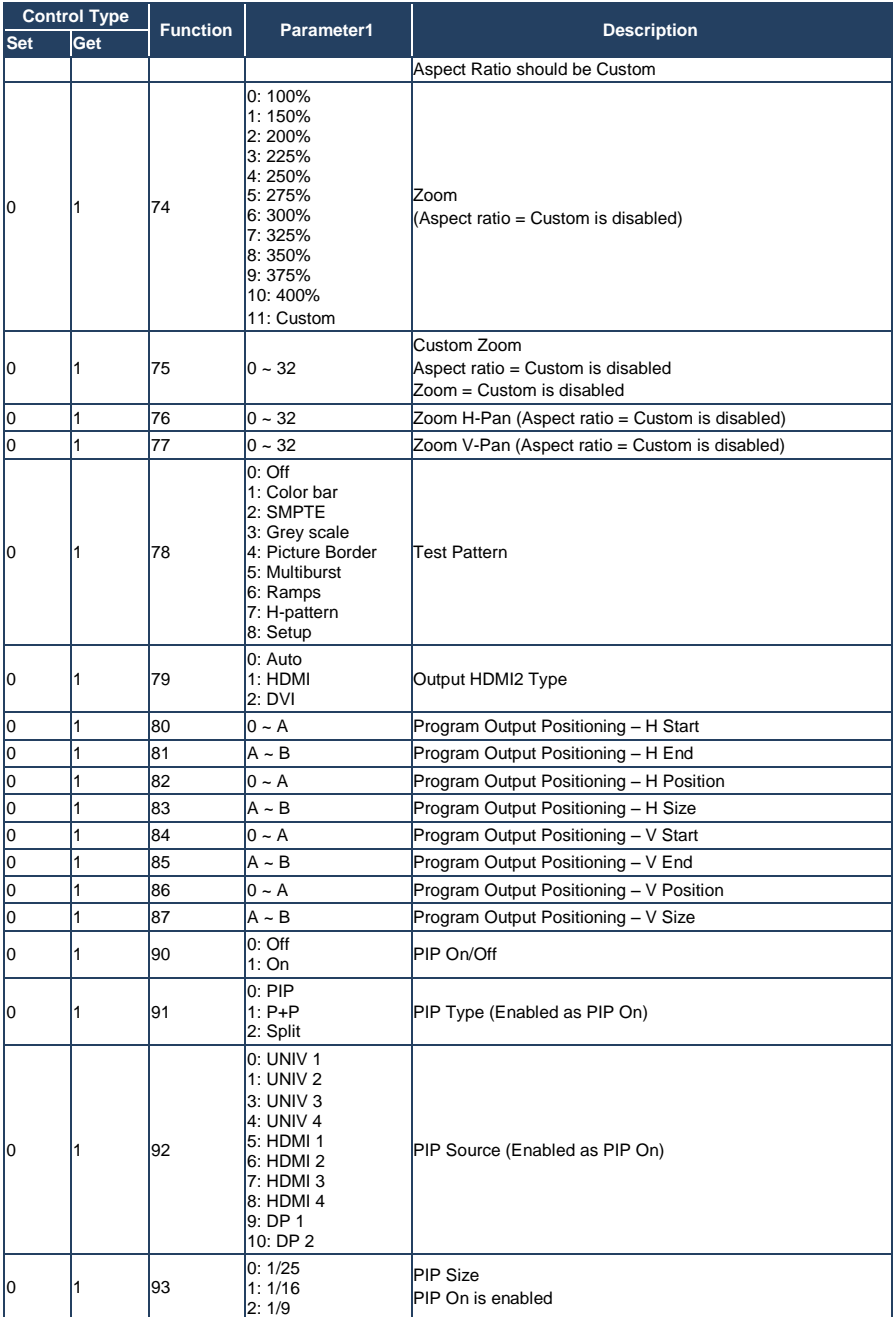

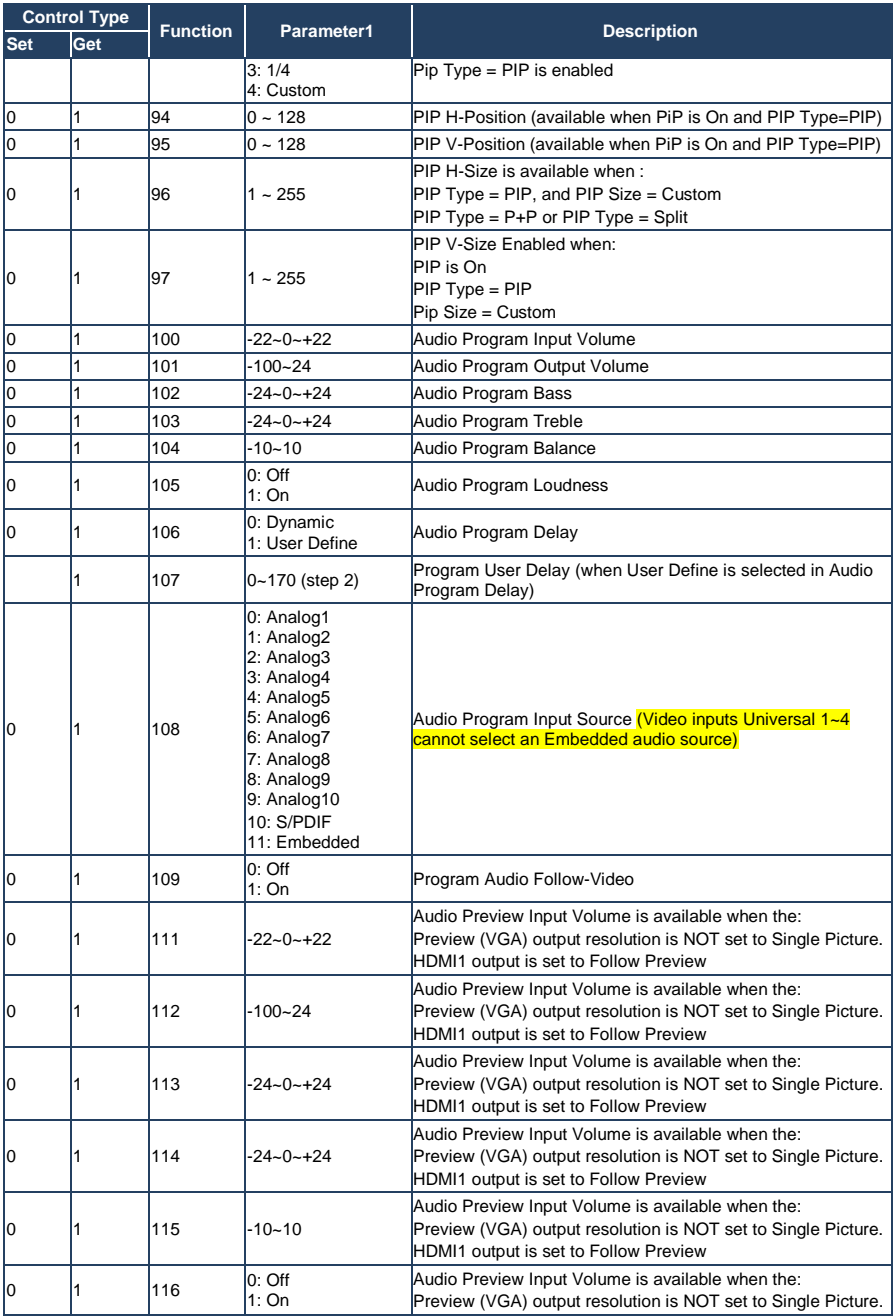

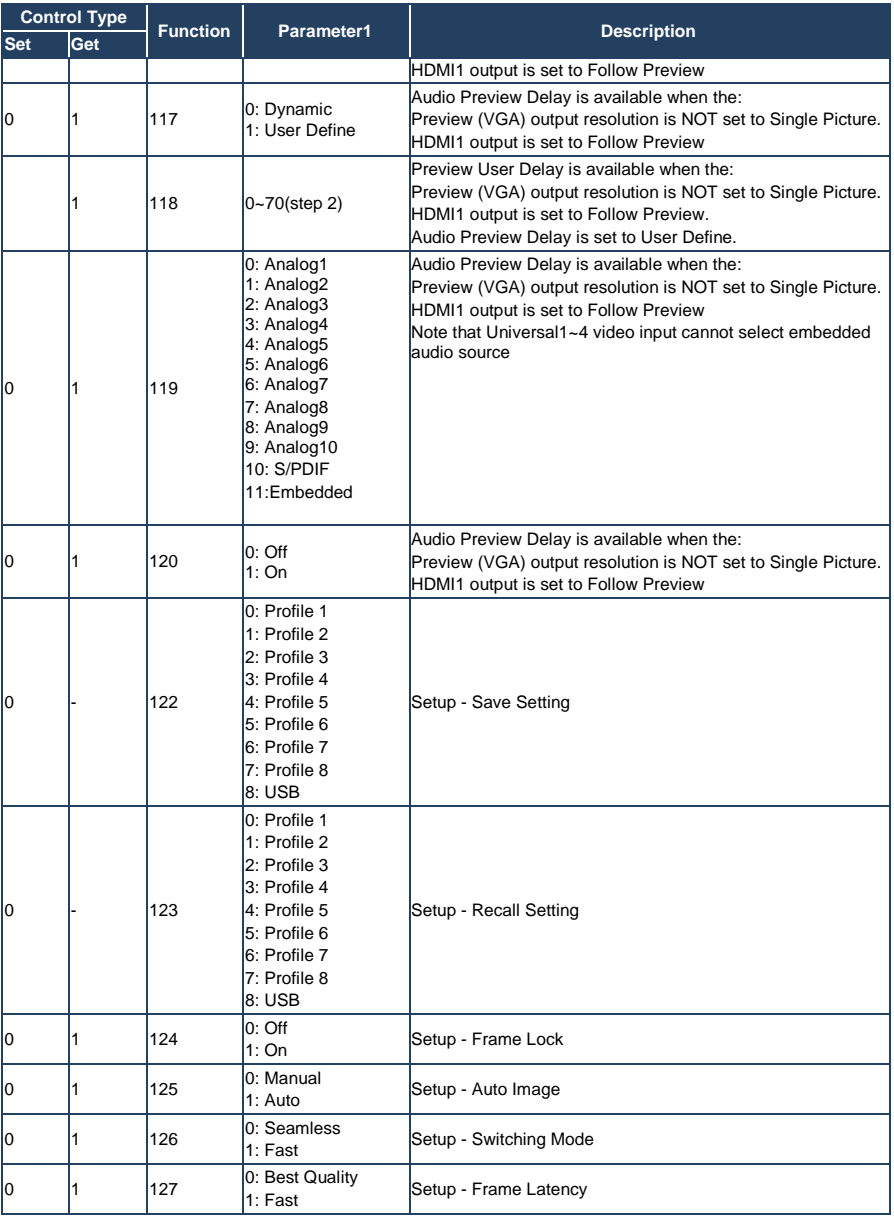

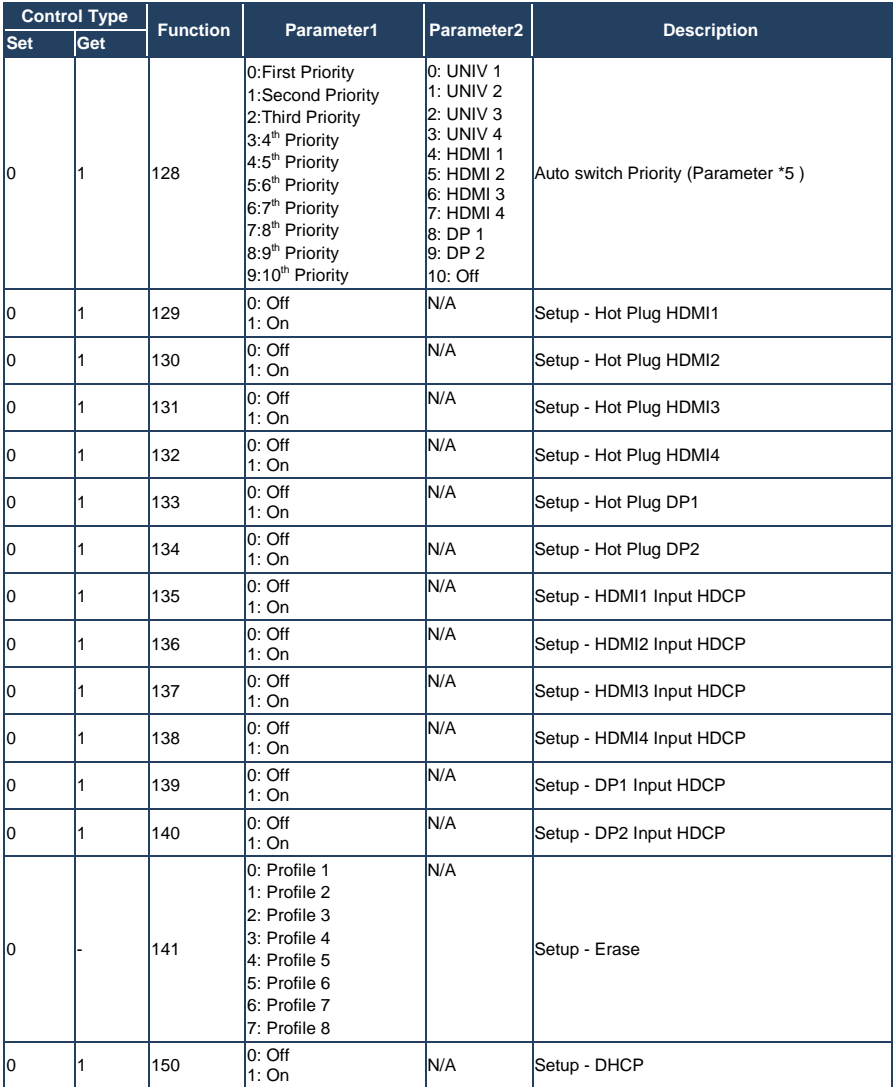

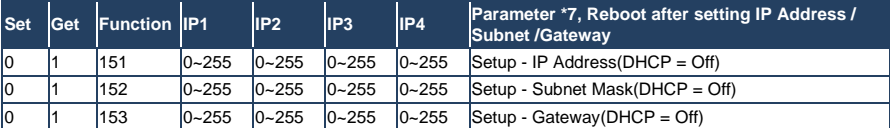

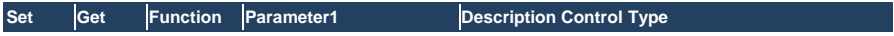

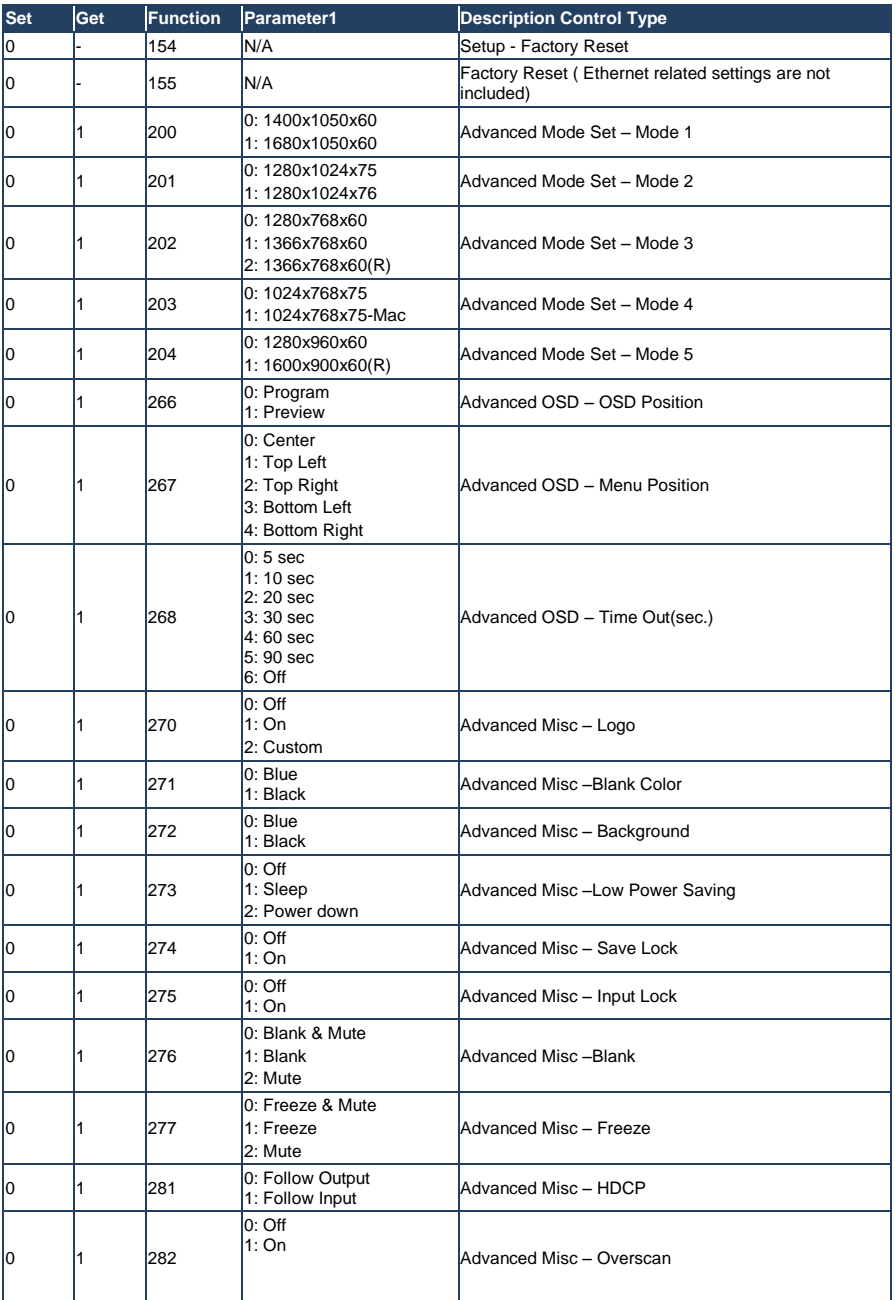

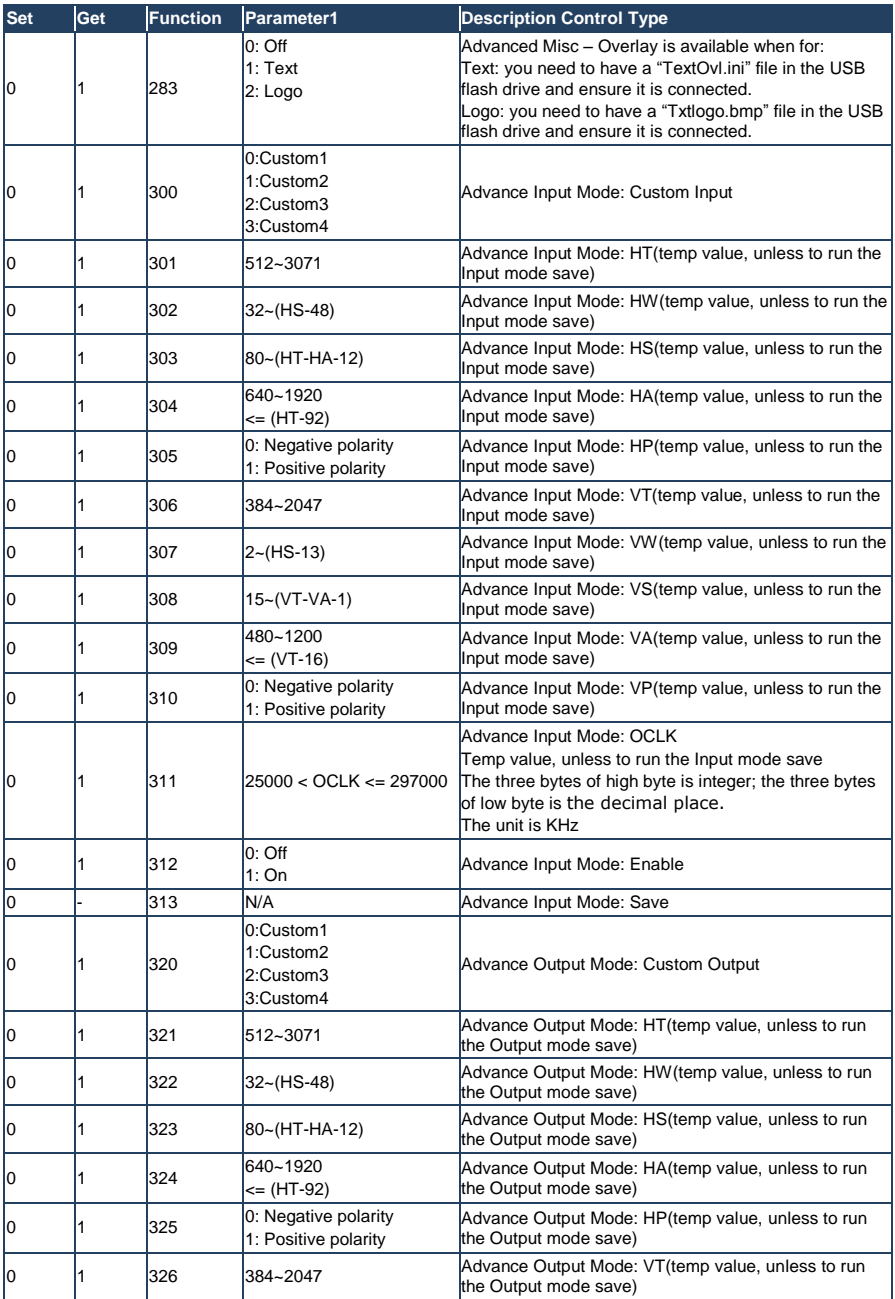

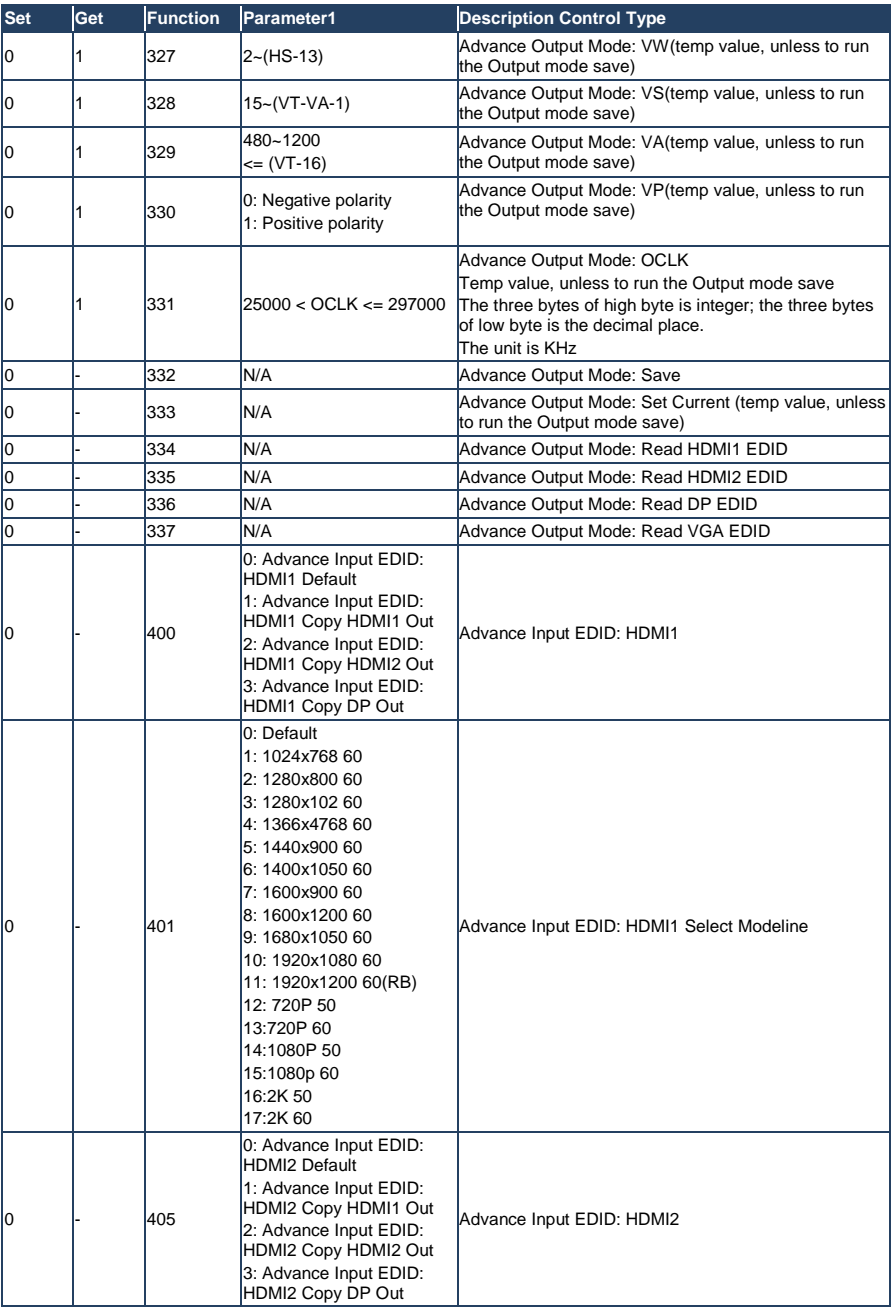

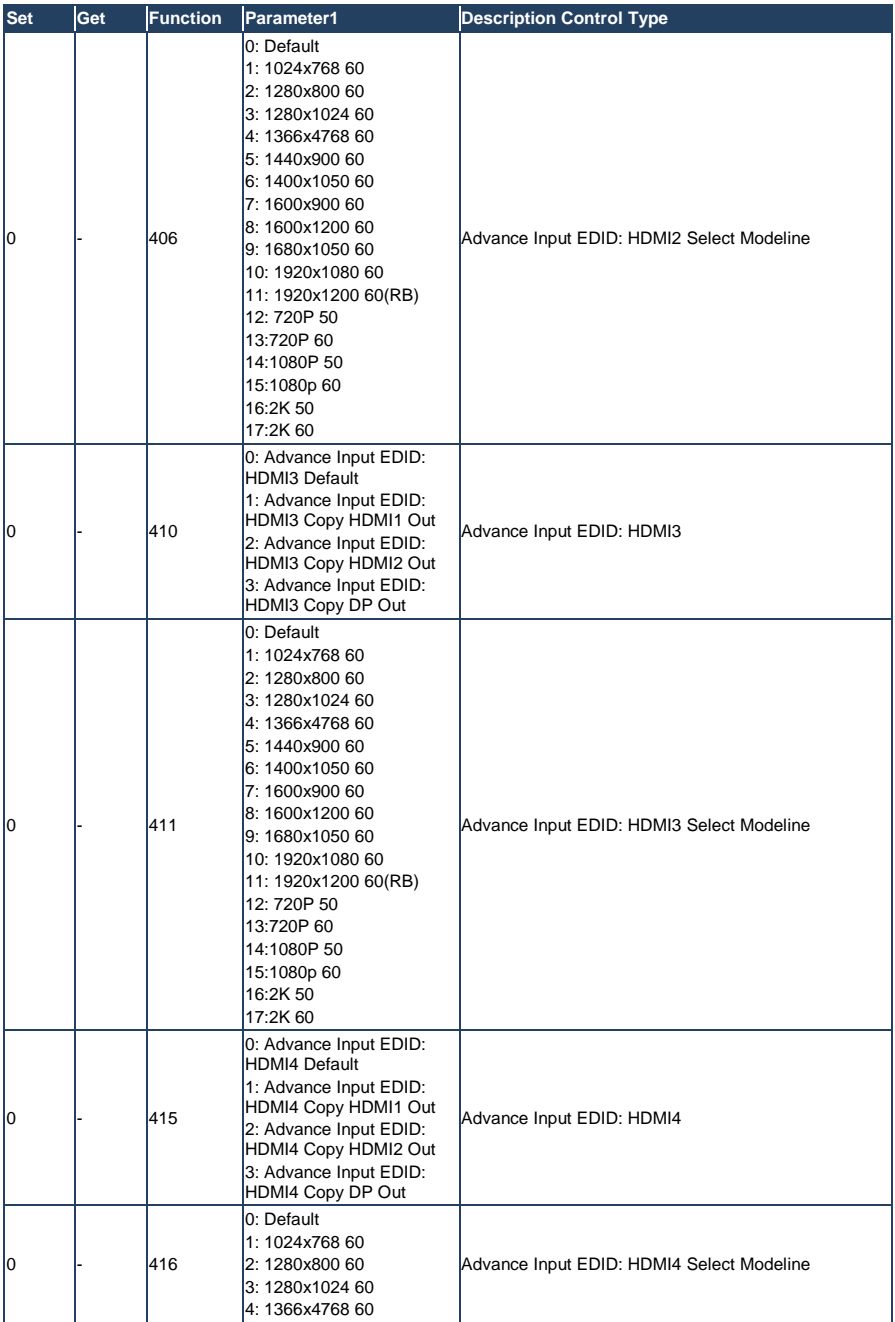

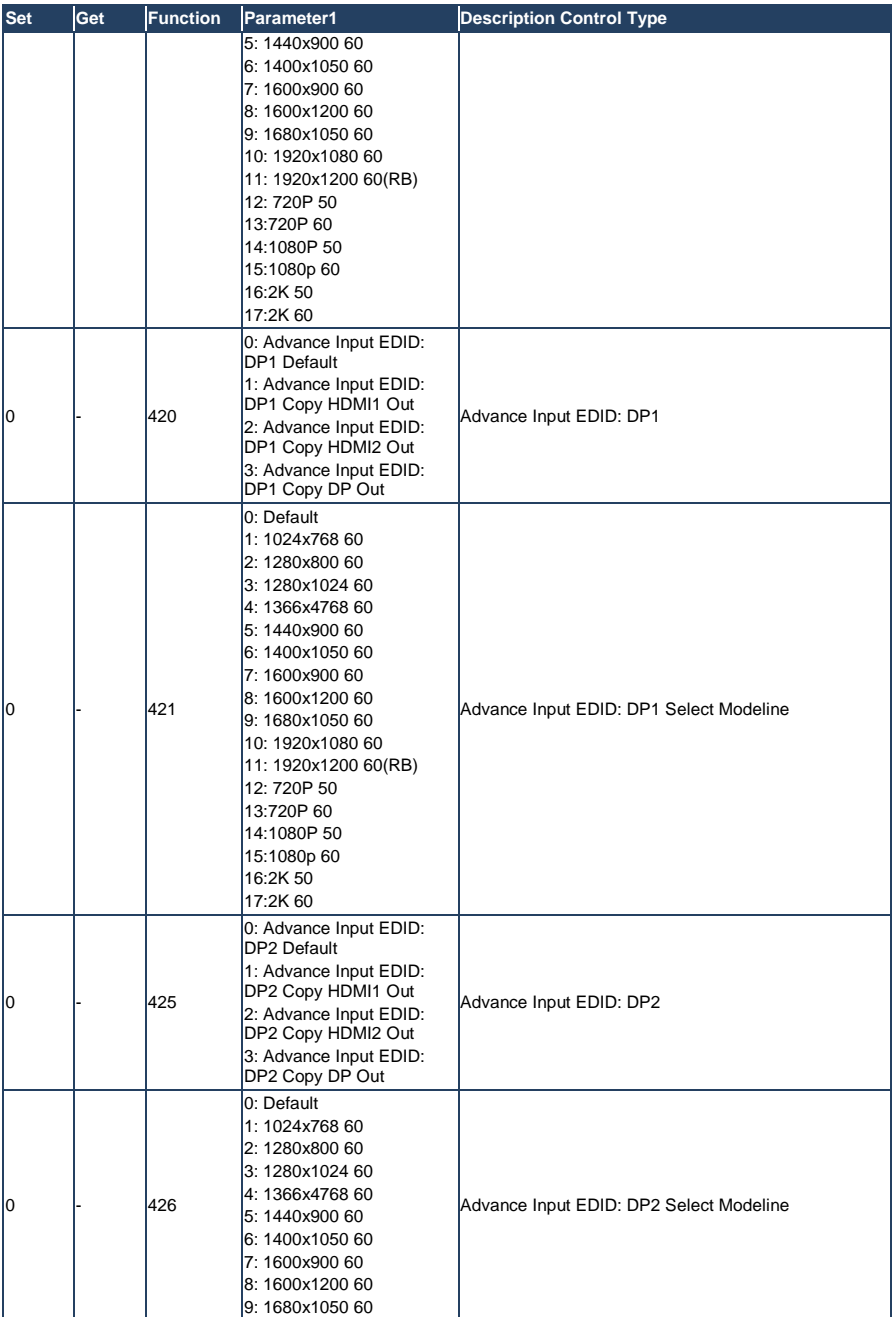

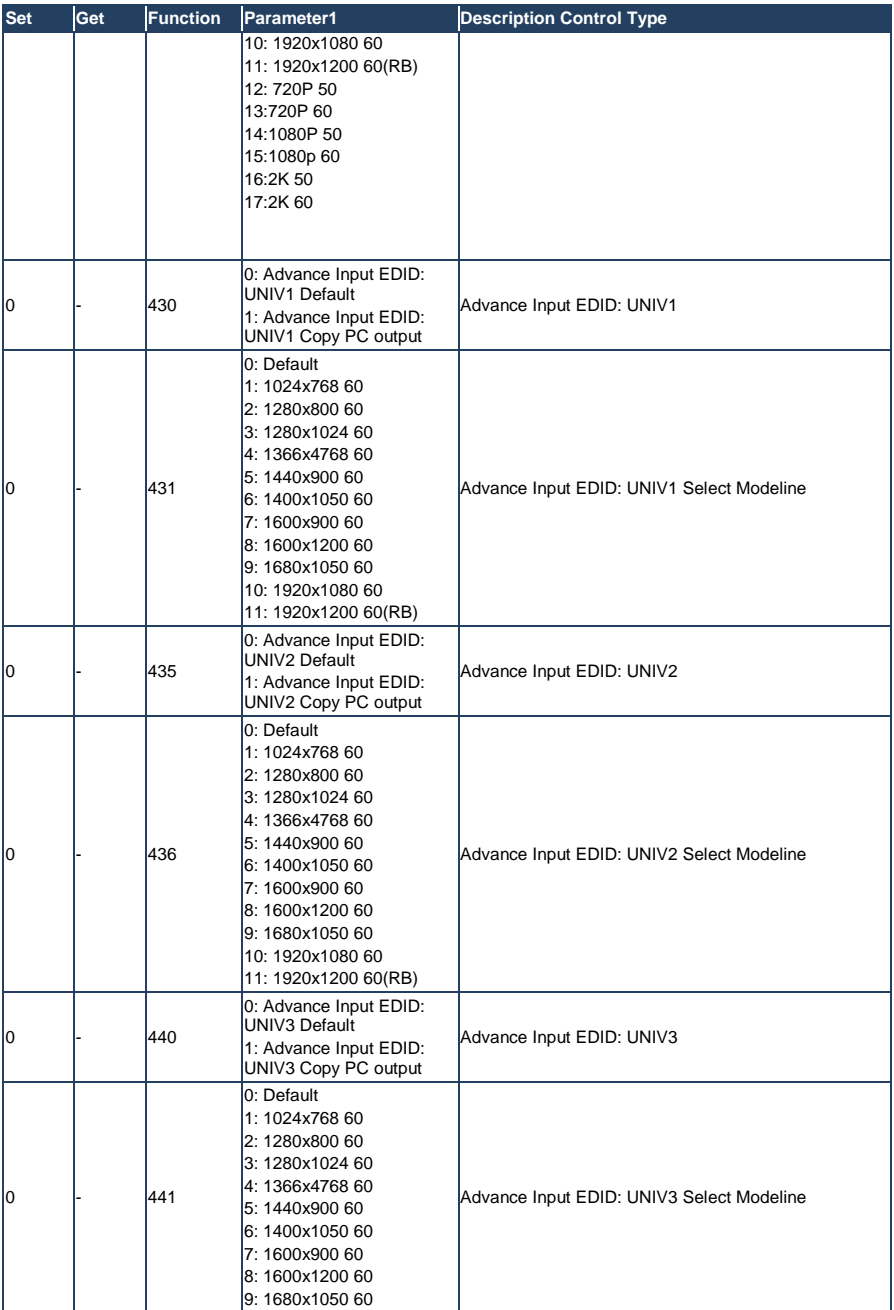

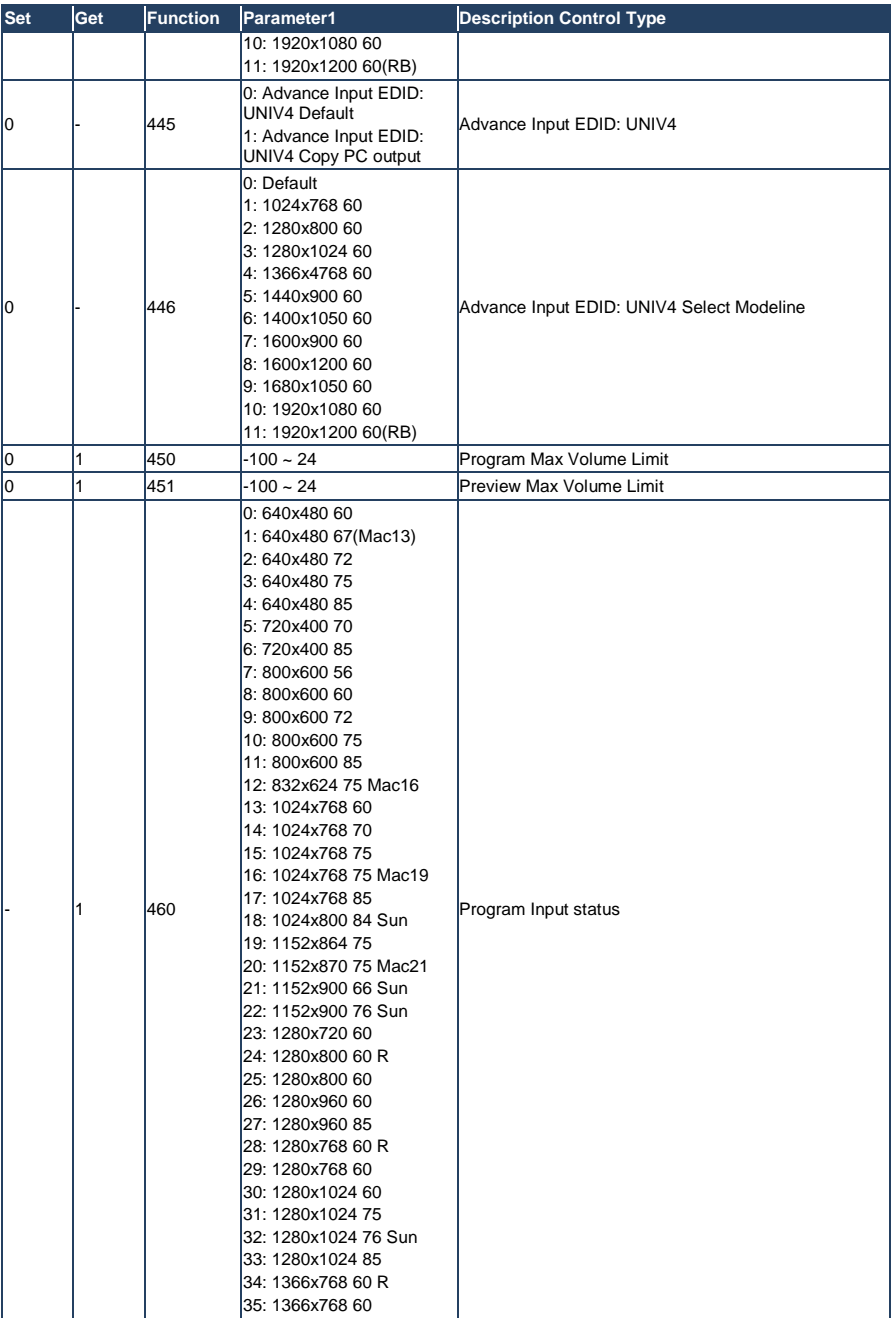

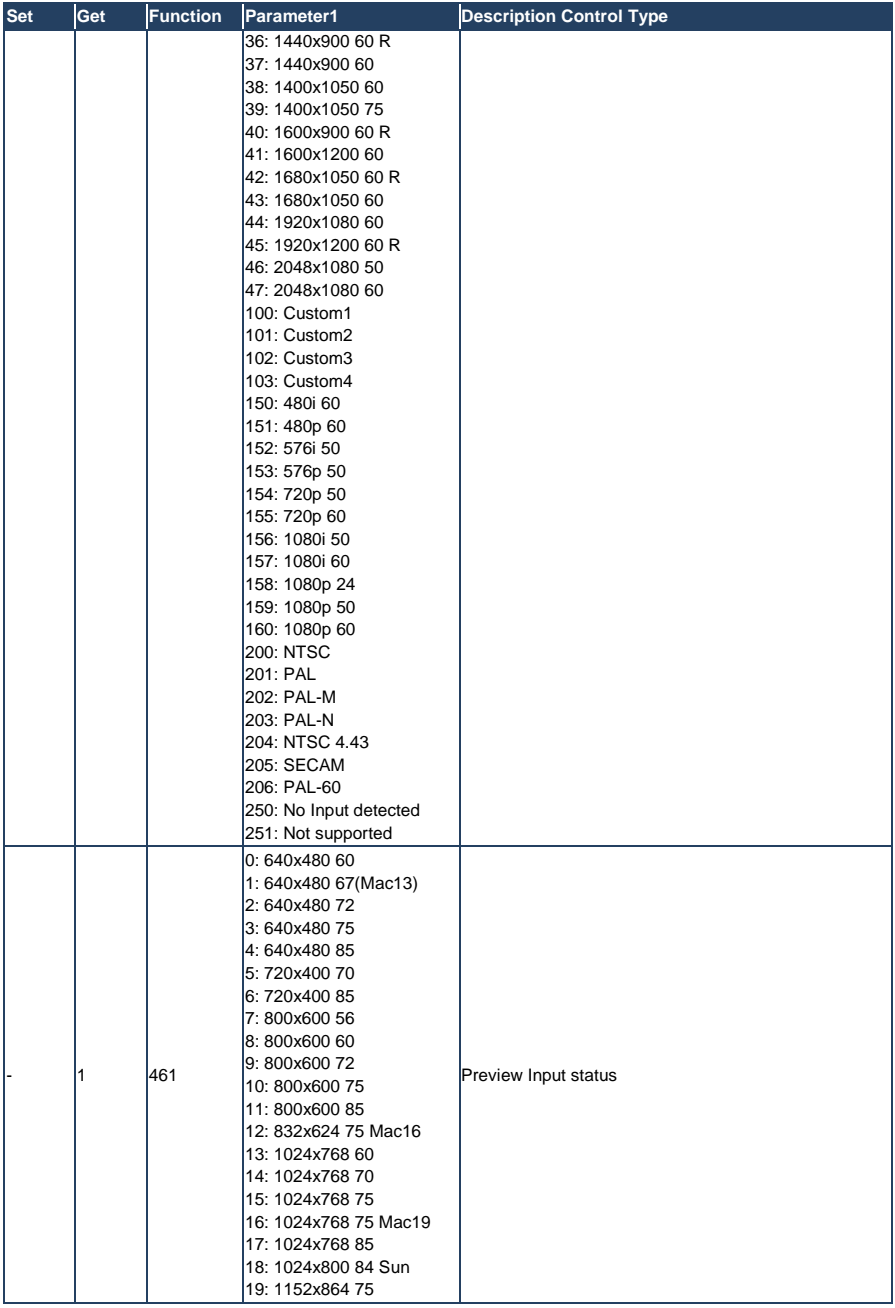

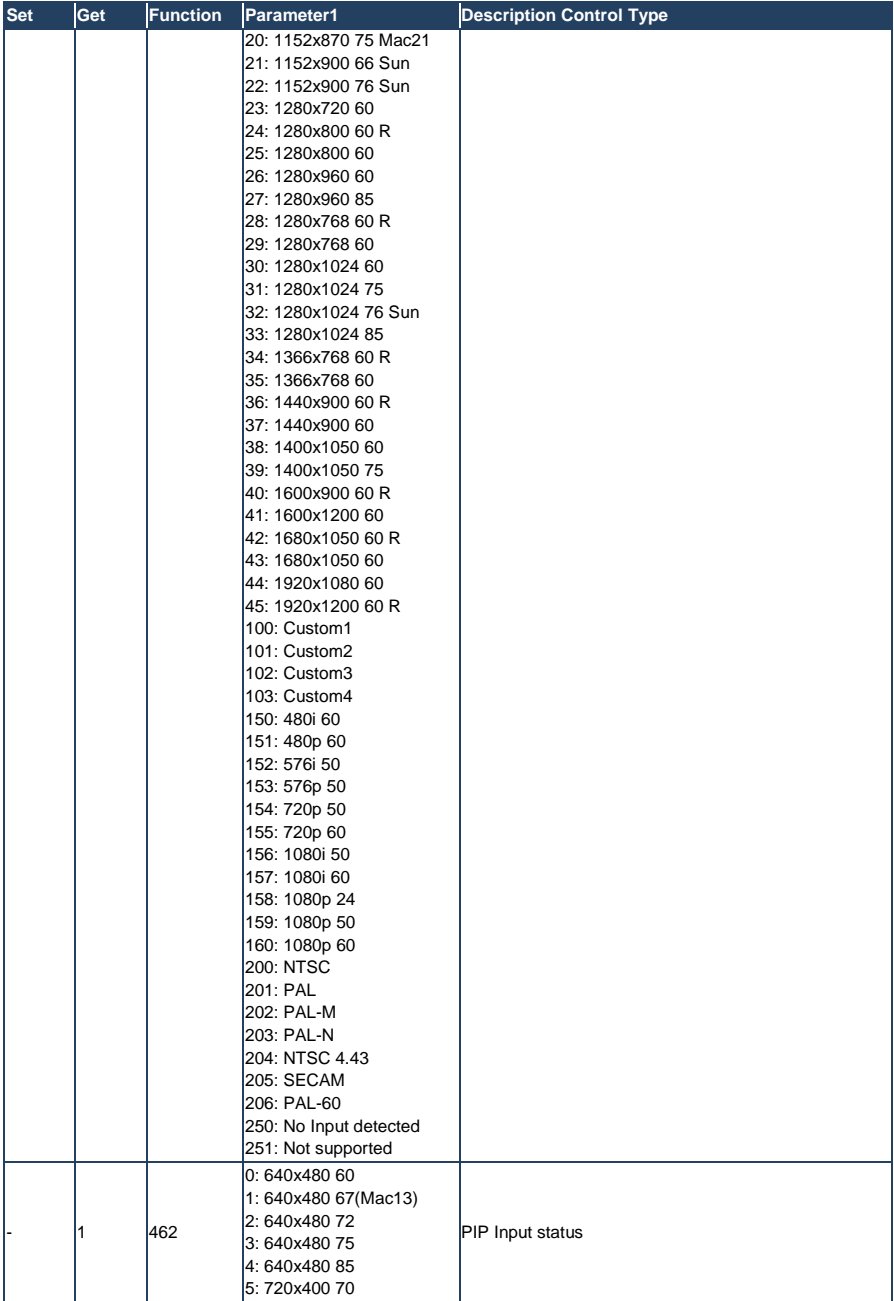

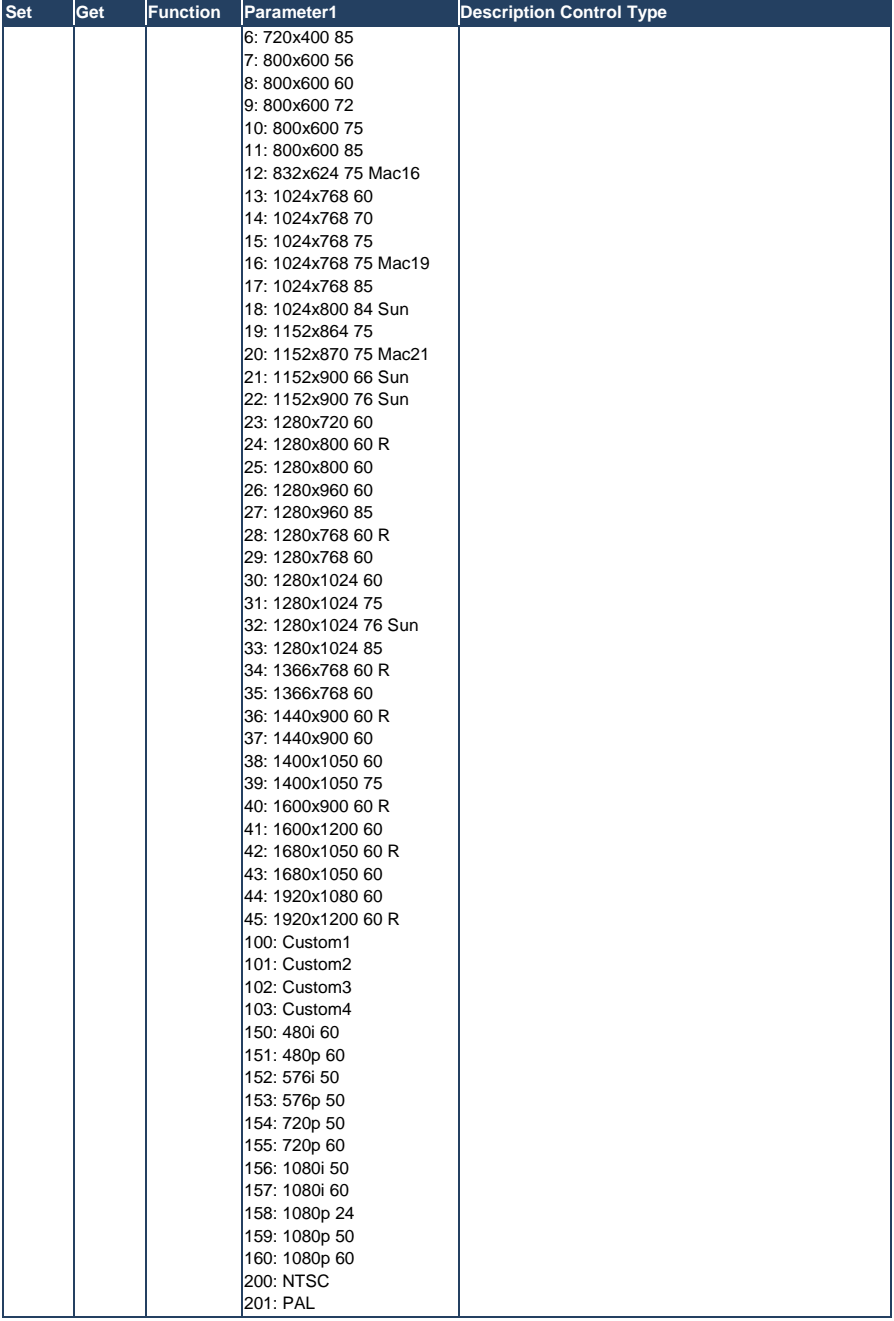

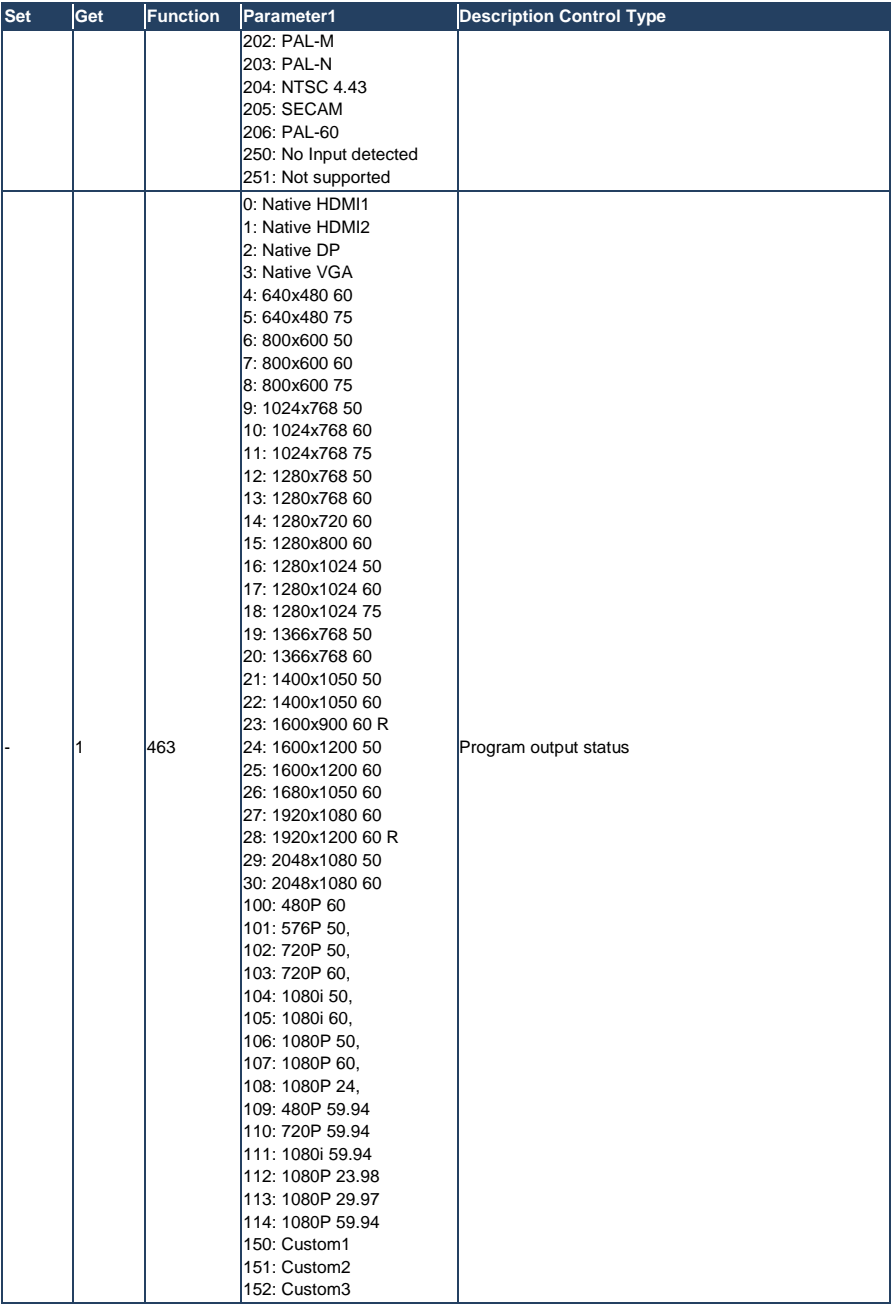

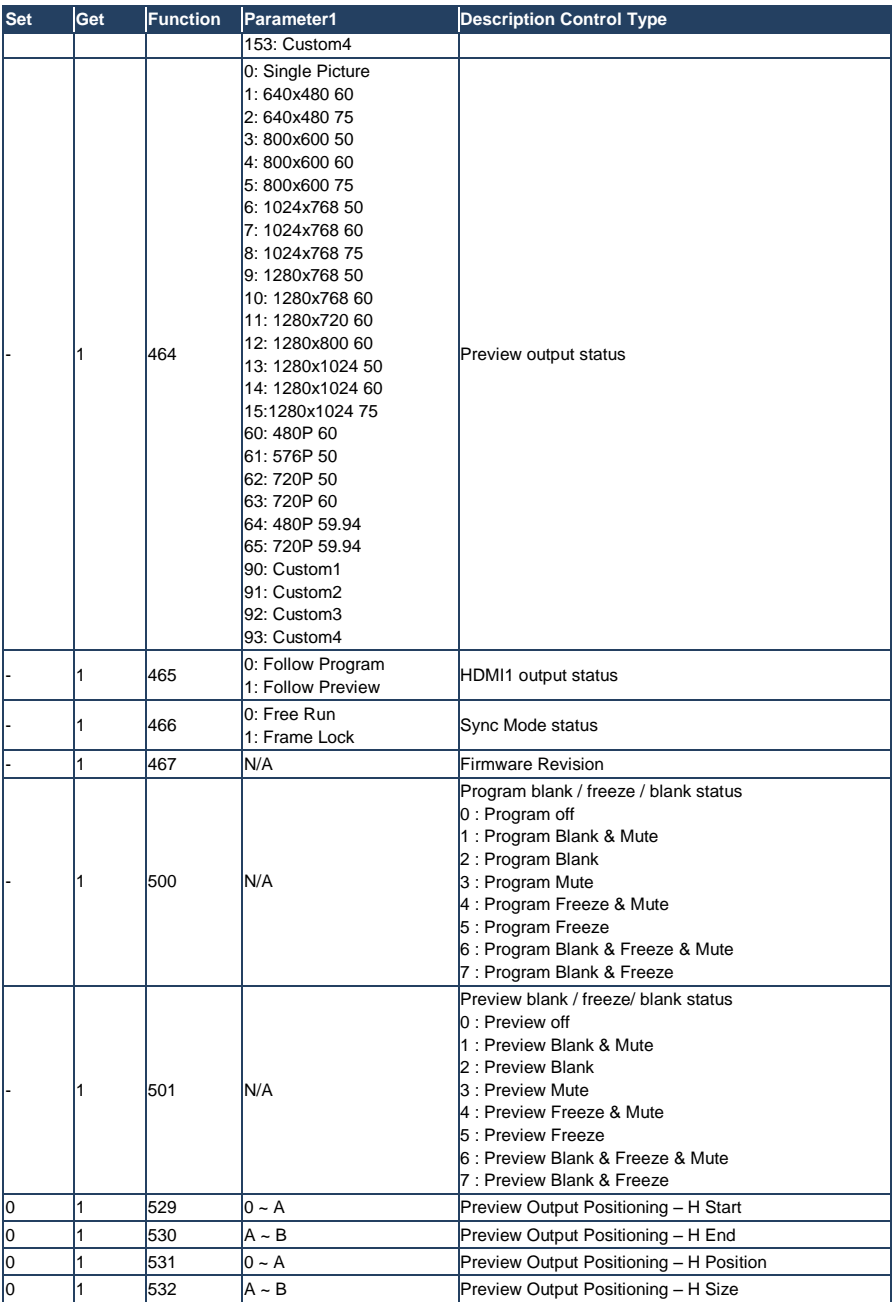

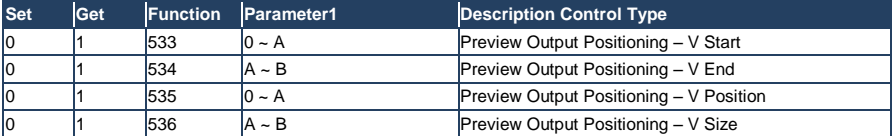

#### **LIMITED WARRANTY**

The warranty obligations of Kramer Electronics for this product are limited to the terms set forth below:

#### What is Covered

This limited warranty covers defects in materials and workmanship in this product.

#### **What is Not Covered**

This limited warranty does not cover any damage, deterioration or malfunction resulting from any alteration, modification, improper or unreasonable use or maintenance, misuse, abuse, accident, neglect, exposure to excess moisture, fire, improper packing and shipping (such claims must be presented to the carrier), lightning, power surges, or other acts of nature. This limited warranty does not cover any damage, deterioration or malfunction resulting from the installation or removal of this product from any installation, any unauthorized tampering with this product, any repairs attempted by anyone unauthorized by Kramer Electronics to make such repairs, or any other cause which does not relate directly to a defect in materials and/or workmanship of this product. This limited warranty does not cover cartons, equipment enclosures, cables or accessories used in conjunction with this product.

Without limiting any other exclusion herein, Kramer Electronics does not warrant that the product covered hereby, including, without limitation, the technology and/or integrated circuit(s) included in the product, will not become obsolete or that such items are or will remain compatible with any other product or technology with which the product may be used.

#### **How Long Does this Coverage Last**

Seven years as of this printing; please check our Web site for the most current and accurate warranty information.

#### **Who is Covered**

Only the original purchaser of this product is covered under this limited warranty. This limited warranty is not transferable to subsequent purchasers or owners of this product.

#### What Kramer Electronics will do

Kramer Electronics will, at its sole option, provide one of the following three remedies to whatever extent it shall deem necessary to satisfy a proper claim under this limited warranty:

- 1. Elect to repair or facilitate the repair of any defective parts within a reasonable period of time, free of any charge for the necessary parts and labor to complete the repair and restore this product to its proper operating condition. Kramer Electronics will also pay the shipping costs necessary to return this product once the repair is complete.
- 2. Replace this product with a direct replacement or with a similar product deemed by Kramer Electronics to perform substantially the same function as the original product
- 3. Issue a refund of the original purchase price less depreciation to be determined based on the age of the product at the time remedy is sought under this limited warranty.

What Kramer Electronics will not do Under This Limited Warranty<br>If this product is returned to Kramer Electronics or the authorized dealer from which it was purchased or any other party authorized to repair Kramer Electronics products, this product must be insured during shipment, with the insurance and shipping charges prepaid by you. If this product is returned uninsured, you assume all risks of loss or damage during shipment. Kramer Electronics will not be responsible for any costs related to the removal or re-installation of this product from or into any installation. Kramer Electronics will not be responsible for any costs related to any setting up this product, any adjustment of user controls or any programming required for a specific installation of this product.

### How to Obtain a Remedy under this Limited Warranty

To obtain a remedy under this limited warranty, you must contact either the authorized Kramer Electronics reseller from whom you purchased this product or the Kramer Electronics office nearest you. For a list of authorized Kramer Electronics resellers and/or Kramer Electronics authorized service providers, please visit our web site at www.kramerelectronics.com or contact the Kramer Electronics office nearest you.

In order to pursue any remedy under this limited warranty, you must possess an original, dated receipt as proof of purchase from an authorized Kramer Electronics reseller. If this product is returned under this limited warranty, a return authorization number, obtained from Kramer Electronics, will be required. You may also be directed to an authorized reseller or a person authorized by Kramer Electronics to repair the product

If it is decided that this product should be returned directly to Kramer Electronics, this product should be properly packed, preferably in the original carton, for shipping. Cartons not bearing a return authorization number will be refused.

#### **Limitation on Liability**

THE MAXIMUM LIABILITY OF KRAMER ELECTRONICS UNDER THIS LIMITED WARRANTY SHALL NOT EXCEED THE ACTUAL PURCHASE PRICE PAID FOR THE PRODUCT. TO THE MAXIMUM EXTENT PERMITTED BY LAW, KRAMER<br>ELECTRONICS IS NOT RESPONSIBLE FOR DIRECT. SPECIAL. INCIDENTAL OR CONSEQUENTIAL DAMAGES RESULTING FROM ANY BREACH OF WARRANTY OR CONDITION, OR UNDER ANY OTHER LEGAL THEORY. Some countries, districts or states do not allow the exclusion or limitation of relief, special, incidental, consequential or indirect damages, or the limitation of liability to specified amounts, so the above limitations or exclusions may not apply to you.

#### **Exclusive Remedy**

TO THE MAXIMUM EXTENT PERMITTED BY LAW, THIS LIMITED WARRANTY AND THE REMEDIES SET FORTH ABOVE ARE EXCLUSIVE AND IN LIEU OF ALL OTHER WARRANTIES, REMEDIES AND CONDITIONS, WHETHER ORAL OR WRITTEN, EXPRESS OR IMPLIED. TO THE MAXIMUM EXTENT PERMITTED BY LAW, KRAMER ELECTRONICS SPECIFICALLY DISCLAIMS ANY AND ALL IMPLIED WARRANTIES, INCLUDING, WITHOUT LIMITATION, WARRANTIES OF MERCHANTABILITY AND FITNESS FOR A PARTICULAR PURPOSE. IF KRAMER ELECTRONICS CANNOT LAWFULLY DISCLAIM OR EXCLUDE IMPLIED WARRANTIES UNDER APPLICABLE LAW, THEN ALL IMPLIED WARRANTIES COVERING THIS PRODUCT. INCLUDING WARRANTIES OF MERCHANTABILITY AND FITNESS FOR A PARTICULAR PURPOSE, SHALL APPLY TO THIS PRODUCT AS PROVIDED UNDER APPICABLE LAW.

IF ANY PRODUCT TO WHICH THIS LIMITED WARRANTY APPLIES IS A "CONSUMER PRODUCT" UNDER THE MAGNUSON-MOSS WARRANTY ACT (15 U.S.C.A. §2301, ET SEQ.) OR OTHER APPICABLE LAW, THE FOREGOING DISCLAIMER OF IMPLIED WARRANTIES SHALL NOT APPLY TO YOU. AND ALL IMPLIED WARRANTIES ON THIS PRODUCT. INCLUDING WARRANTIES OF MERCHANTABILITY AND FITNESS FOR THE PARTICULAR PURPOSE. SHALL APPLY AS PROVIDED **UNDER APPLICARLE LAW** 

#### **Other Conditions**

This limited warranty gives you specific legal rights, and you may have other rights which vary from country to country or state to state

This limited warranty is void if (i) the label bearing the serial number of this product has been removed or defaced, (ii) the product is not distributed by Kramer Electronics or (iii) this product is not purchased from an authorized Kramer Electronics reseller. If you are unsure whether a reseller is an authorized Kramer Electronics reseller, please visit our Web site at

www.kramerelectronics.com or contact a Kramer Electronics office from the list at the end of this document.

Your rights under this limited warranty are not diminished if you do not complete and return the product registration form or complete and submit the online product registration form. Kramer Electronics thanks you for purchasing a Kramer Electronics product. We hope it will give you years of satisfaction.

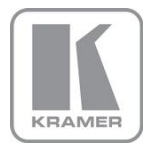

For the latest information on our products and a list of Kramer distributors, visit our Web site where updates to this user manual may be found.

### We welcome your questions, comments, and feedback.

Web site: <u>www.kramerelectronics.com</u><br>E-mail: <u>info@kramerel.com</u>

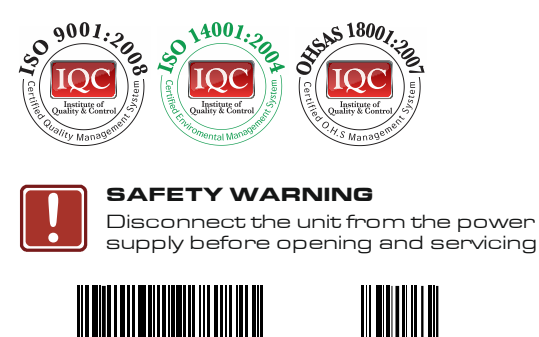

P/N: 2900- 300327 Rev: 1

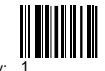